# **SAMSUNG**

# Smart Signage User Manual (Common Use)

This manual provides common information for all Smart Signage models regarding safety precautions, options to connect the product, and product features. Series: QBN, QBR, QBR-N, QMN, QMR, QEN, OMN, OMN-D, OHN, OHN-DK, VMR-U, QPR-8K, QER

The color and the appearance may differ depending on the product, and the content in the manual is subject to change without prior notice to improve the performance.

© Samsung Electronic

Samsung Electronics owns the copyright for this manual. Use or reproduction of this manual in parts or entirety without the authorization of Samsung Electronics is prohibited. Trademarks other than Samsung Electronics are property of their respective owners.

# Before Using the Product

| Safety Precautions      | 6  |
|-------------------------|----|
| Safety symbols          | 6  |
| Electricity and Safety  | 7  |
| Installation            | 8  |
| Operation               | 10 |
| Cleaning                | 12 |
| Storage and Maintenance | 13 |

# Preparations

| Remote Control | 14 |
|----------------|----|
|----------------|----|

# Connecting and Using a Source Device

| Before Connecting                           | 17 |
|---------------------------------------------|----|
| Pre-connection Checkpoints                  | 17 |
| Connecting to a PC                          | 17 |
| Connection Using an HDMI Cable              | 17 |
| Connection Using an DP Cable                | 18 |
| Connection Using a DVI Cable (Digital type) | 18 |
| Connection Using an HDMI-DVI Cable          | 19 |
| Connecting an External Monitor              | 20 |
| Connecting to a Video Device                | 21 |
| Connection Using an HDMI Cable              | 21 |
| Connection Using an HDMI-DVI Cable          | 21 |
| Connecting to an Audio System               | 22 |
| Connecting the LAN Cable                    | 22 |
| Changing the Input source                   | 23 |
| Source                                      | 23 |
| Web Browser                                 | 24 |
| Remote Access                               | 25 |
| Remote Workspace                            | 25 |

# Multiple Display Control

| Cable Connection                        | 26 |
|-----------------------------------------|----|
| RS232C Cable                            | 26 |
| LAN Cable                               | 27 |
| Connection                              | 29 |
| Control Codes                           | 30 |
| Using MDC                               | 37 |
| MDC Program Installation/Uninstallation | 37 |

# Player feature

| Player                              | 38 |
|-------------------------------------|----|
| /iewing content                     | 38 |
| When content is running             | 39 |
| Available menu                      | 39 |
| File Formats Compatible with Player | 40 |
| Schedule                            | 45 |
| Clone Product                       | 46 |
| D Settings                          | 47 |
| Device ID                           | 47 |
| Device ID Auto Set                  | 47 |
| PC Connection Cable                 | 47 |
| /ideo Wall                          | 48 |
| /ideo Wall                          | 48 |
| Horizontal x Vertical               | 48 |
| Screen Position                     | 49 |
| Format                              | 49 |
|                                     |    |

| Network Status        | 50 |
|-----------------------|----|
| On/Off Timer          | 51 |
| On Timer              | 51 |
| Off Timer             | 52 |
| Holiday Management    | 52 |
| Ticker                | 53 |
| URL Launcher          | 54 |
| URL Launcher Settings | 55 |

# Screen Adjustment

| Backlight / Brightness / Contrast / Sharpness 56 |    |
|--------------------------------------------------|----|
| Color Temperature                                | 57 |
| Advanced Settings                                | 58 |
| Picture Enhancer                                 | 58 |
| HDR+ Mode or HDR10+ Mode                         | 58 |
| Color                                            | 58 |
| Tint (G/R)                                       | 58 |
| White Balance                                    | 59 |
| White Balance Settings                           | 59 |
| Uniformity                                       | 59 |
| Gamma                                            | 60 |
| Contrast Enhancer                                | 60 |
| Black Tone                                       | 60 |
| Flesh Tone                                       | 60 |
| RGB Only Mode                                    | 60 |
| Color Space Settings                             | 60 |
| Input Signal Plus                                | 61 |

| Motion Lighting                              | 61           |
|----------------------------------------------|--------------|
| Picture Options                              | 62           |
| Color Tone                                   | 62           |
| Digital Clean View                           | 62           |
| HDMI Black Level                             | 62           |
| Film Mode                                    | 62           |
| Local Dimming                                | 63           |
| Dynamic Backlight                            | 63           |
|                                              |              |
| Apply Picture Settings                       | 63           |
| Apply Picture Settings Picture Size Settings | 63           |
|                                              |              |
| Picture Size Settings                        | 64           |
| Picture Size Settings Picture Size           | <b>64</b> 64 |

# OnScreen Display

| Display Orientation        | 66 |
|----------------------------|----|
| Onscreen Menu Orientation  | 66 |
| Source Content Orientation | 66 |
| Aspect Ratio               | 66 |
| Screen Protection          | 67 |
| Auto Protection Time       | 67 |
| Screen Burn Protection     | 67 |
| Message Display            | 70 |
| Source Info                | 70 |
| No Signal Message          | 70 |
| MDC Message                | 70 |
|                            |    |

| Download Status Message | 70 |  |
|-------------------------|----|--|
| Language                | 71 |  |
| Reset OnScreen Display  | 71 |  |

# Sound Adjustment

| Sound Mode                  | 72 |
|-----------------------------|----|
| Balance                     | 73 |
| Equalizer                   | 73 |
| HDMI Sound                  | 73 |
| Sound on Video Call         | 73 |
| Digital Output Audio Format | 73 |
| Digital Output Audio Delay  | 74 |
| Sound Output                | 74 |
| Auto Volume                 | 74 |
| Reset Sound                 | 74 |

## Network

| Network Status           | 75 |
|--------------------------|----|
| Open Network Settings    | 75 |
| Network Type             | 75 |
| Network Settings (Wired) | 76 |

| Network Settings (Wireless) | /8 |
|-----------------------------|----|
| Use WPS                     | 80 |
| IPv6                        | 80 |
| IPv6 Status                 | 80 |
| Server Network Settings     | 81 |
| Connect to Server           | 81 |
| MagicInfo Mode              | 81 |
| Server Access               | 81 |
| FTP Mode                    | 81 |
| Proxy Server                | 81 |
| Device Name                 | 81 |

# System

| Accessibility        | 82 |
|----------------------|----|
| Voice Guide Settings | 82 |
| High Contrast        | 83 |
| Enlarge              | 83 |
| Start Setup          | 84 |
| Touch Control        | 84 |
| Touch Control        | 84 |
| Admin Menu Lock      | 84 |
| Time                 | 85 |
| Clock Set            | 85 |
| NTP Settings         | 85 |
| DST                  | 85 |
| Power On Delay       | 85 |

| Auto Source Switching   | 86 |
|-------------------------|----|
| Auto Source Switching   | 86 |
| Primary Source Recovery | 86 |
| Primary Source          | 86 |
| Secondary Source        | 86 |
| Default Input           | 86 |
| Power Control           | 87 |
| Auto Power On           | 87 |
| PC Module Power         | 87 |
| Max. Power Saving       | 87 |
| Standby Control         | 88 |
| Network Standby         | 88 |
| Power Button            | 88 |
| Eco Solution            | 89 |
| Power Saving Mode       | 89 |
| Eco Sensor              | 89 |
| Screen Lamp Schedule    | 90 |
| No Signal Power Off     | 90 |
| Auto Power Off          | 90 |
| Temperature Control     | 91 |
| Fan & Temperature       | 92 |
| Fan Control             | 92 |
| Fan Speed Setting       | 92 |
| Outdoor Mode            | 92 |
| Fan Settings            | 92 |
| Fan Control             | 92 |
| Fan Speed Setting       | 92 |
| External Device Manager | 93 |
| Input Device Manager    | 93 |

| Device Connect Manager | 94  |
|------------------------|-----|
| Play via               | 95  |
| Change PIN             | 95  |
| Security               | 96  |
| Safety Lock On         | 96  |
| Button Lock            | 96  |
| JSB Auto Play Lock     | 97  |
| Mobile Connection Lock | 97  |
| Remote Management      | 97  |
| Secured Protocol       | 97  |
| Network Port           | 97  |
| JSB Port               | 97  |
| Certificate Manager    | 97  |
| General                | 98  |
| Smart Security         | 98  |
| Anynet+ (HDMI-CEC)     | 98  |
| HDMI Hot Plug          | 10  |
| Custom Logo            | 10  |
| Game Mode              | 10  |
| Empty Storage          | 10  |
| rame Alignment         | 10  |
| Reset System           | 102 |

# Support

| Software Update                      | 103 |
|--------------------------------------|-----|
| Update Now                           | 103 |
| Contact Samsung                      | 103 |
| Terms & Conditions or Terms & Policy | 103 |
| Reset All                            | 104 |

# Troubleshooting Guide

| Requirements Before Contacting Samsung |     |
|----------------------------------------|-----|
| Customer Service Center                | 105 |
| Testing the Product                    | 105 |
| Checking the Resolution and Frequency  | 105 |
| Check the followings.                  | 106 |

# Appendix

| Responsibility for the Pay Service (Cost to Customers)  | 112        |
|---------------------------------------------------------|------------|
| Not a product defect                                    | 112        |
| A Product damage caused by customer's<br>ault<br>Others | 112<br>112 |
| Prevention of Afterimage Burn-in                        | 113        |
| What is afterimage burn-in?                             | 113        |
| Recommended prevention practices                        | 113        |

# Chapter 01 Before Using the Product

# **Safety Precautions**

The following safety instructions are to ensure your personal safety and prevent property damage. Please read the following to ensure the proper use of the product.

# Safety symbols

| Symbol   | Name        | Meaning                                                                              |
|----------|-------------|--------------------------------------------------------------------------------------|
|          | Warning     | A serious or fatal injury may result if instructions are not followed.               |
| <u> </u> | Caution     | Personal injury or damage to properties may result if instructions are not followed. |
| 0        | Prohibition | Do NOT attempt.                                                                      |
| 0        | Instruction | Follow directions.                                                                   |

## CAUTION

## RISK OF ELECTRIC SHOCK. DO NOT OPEN.

CAUTION: TO REDUCE THE RISK OF ELECTRIC SHOCK, DO NOT REMOVE COVER (OR BACK). THERE ARE NO USER SERVICEABLE PARTS INSIDE. REFER ALL SERVICING TO QUALIFIED PERSONNEL.

| À | This symbol indicates that high voltage is present inside. It is dangerous to make any kind of contact with any internal part of this product.                                                                                                    | $\sim$ | AC voltage: Rated voltage marked with this symbol is AC voltage.                                                                                  |
|---|----------------------------------------------------------------------------------------------------|--------|----------------------------------------------------------------------------------------------------|
| Î | This symbol indicates that this product has included important literature concerning operation and maintenance.                                                                                                    | ===    | DC voltage: Rated voltage marked with this symbol is DC voltage.                                                                                  |
|   | Class II product: This symbol indicates that a safety connection to electrical earth (ground) is not required. If this symbol is not present on a product with a mains lead, the product MUST have a reliable connection to protective earth (ground). | Ai     | Caution. Consult instructions for use:<br>This symbol instructs the user to<br>consult the user manual for further<br>safety related information. |

# **Electricity and Safety**

The following images are for reference only. Real-life situations may differ from what is shown in the images.

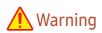

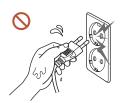

Do not touch the power plug with wet hands.

Otherwise, an electric shock may result.

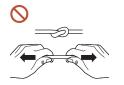

Do not bend or pull the power cable with force. Be careful not to leave the power cable under a heavy object.

Product failure, an electric shock or fire may result from a damaged cable.

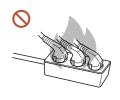

Do not connect multiple products to a single power socket.

Overheated power sockets may cause a fire.

- Insert the power plug all the way in so it is not loose.
  - An unsecure connection may cause a fire.
- Clean any dust around the pins of the power plug or the power socket with a dry cloth.

  A fire may result.
- Onnect the power plug to a grounded power socket. (Except for devices that do not provide grounding)
  - An electric shock or injury may result.
- O not use a damaged power plug or a loose power socket.
  - An electric shock or fire may result.

# Caution

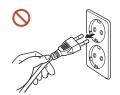

Hold the plug when disconnecting the power cable from the power socket.

An electric shock or fire may result.

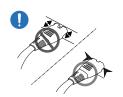

When connecting the power plug to the port, be sure to connect it completely.

If the power plug is not completely connected to the port, the plug may be unexpectedly disconnected, or there is a risk of overheating due to overcurrent, leading to safety accidents.

Only use the power cable provided with your product by Samsung. Do not use the power cable with other products.

An electric shock or fire may result.

Keep the power socket where the power cord is connected unobstructed.

When a problem occurs with the product, the power cord must be unplugged to completely cut off power to the product. The power is not completely cut off by using only the Power button on the body of the product.

O not disconnect the power cable while the product is being used.

The product may become damaged by an electric shock.

## Installation

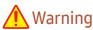

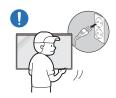

Before moving the product, turn off the power switch and disconnect the power cable and all other connected cables.

Damage to the cable may cause a fire or electric shock.

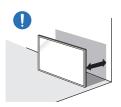

When installing the product, keep it at a distance from the wall so that it is well ventilated.

An increased internal temperature may cause a fire.

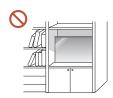

Do not install the product in a poorly ventilated space such as bookcase or closet.

An increased internal temperature may cause a fire.

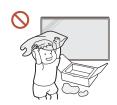

Keep the plastic packaging out of the reach of children.

Children's misuse of the plastic packaging may cause suffocation.

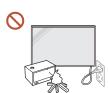

Do not install the power cable (DC power supply) and the product near heat sources.

(Candles, mosquito repellents, cigarettes, sprays, heating devices, places exposed to direct sunlight(Except for Outdoor products), and more)

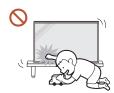

## When installing the product, fix it firmly so that it does not fall.

If the product is not fixed firmly and a child touches the product while playing, the product may fall, causing damage to the product or injury to the child.

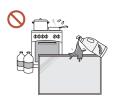

Do not install the product in a kitchen or near a kitchen counter.

Edible oil or oil vapor can damage or deform the product.

- Have a technician install the wall-mount hanger.
  - Installation by an unqualified person can result in an injury. Only use approved cabinets.
- If the product is installed in an unusual location, the surrounding environment may cause a serious quality problem. Therefore, be sure to contact Samsung Customer Service Center before installation.

(Places where many fine dusts are generated, places where chemicals are used, places with too high or low temperatures, places with a lot of moisture or water, transportation equipment such as vehicles, airports and stations used continuously for a long time, and more)

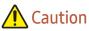

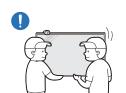

Do not drop the product while moving.

The product may fall, causing personal injury or product damage.

- O not lay down the product on its front.
  - The screen may become damaged.
- Prolonged exposure to direct sunlight may discolor the surface of the screen display.
  - Except for Outdoor products

# Operation

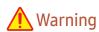

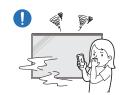

If the product generates a strange noise, a burning smell, or smoke, unplug the power plug immediately and contact your Samsung Customer Service Center.

An electric shock or fire may result.

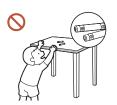

Keep the remote control batteries and the small accessories out of the reach of children. Ensure children do not swallow any of them.

If children have had the battery in their mouths, consult your doctor immediately.

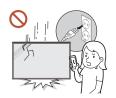

If the product is dropped or its appearance is damaged, turn off the power switch and disconnect the power cord. Then contact Samsung Customer Service Center.

Continued use can result in an electric shock or a fire.

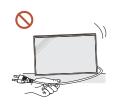

Do not move the product by pulling the power cord or any cable.

Product failure, an electric shock or fire may result from a damaged cable.

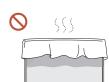

Ensure the vents are not blocked by tablecloths or curtains.

An increased internal temperature may cause a fire.

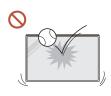

Do not apply an impact to the product.

- The screen display may be damaged.
- An electric shock or fire may result.

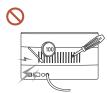

Do not insert metallic objects (chopsticks, coins, hairpins, etc) or objects that burn easily (paper, matches, etc) into the product (via the vent or input/output ports, etc).

- If foreign substances enter the product, be sure to power off the product and disconnect the power cord. Then contact Samsung Customer Service Center.
- Product failure, an electric shock or fire may result.

Do not place objects containing liquid (vases, pots, bottles, etc) or metallic objects on top of the product.

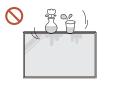

- Except for Full Outdoor products(OH\* series)
- If foreign substances such as water enter the product, be sure to disconnect the power cord. Then contact Samsung Customer Service Center.
- Product failure, an electric shock or fire may result.

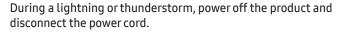

An electric shock or fire may result.

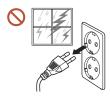

Do not leave heavy objects or items that children like (toys, sweets, etc.) on top of the product.

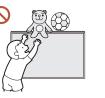

The product or heavy objects may fall as children try to reach for the toys or sweets resulting in a serious injury.

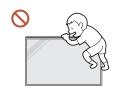

Do not hang on or climb on the product.

- The product may fall, causing personal injury or even death.
- Be especially careful that children do not hang on or climb on the product.

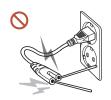

While the power plug is plugged into a power socket, do not insert a chopstick or other conductor into a remaining power socket. Also, after disconnecting the power plug from the power socket, do not touch the pins of the plug immediately.

Otherwise, an electric shock may result.

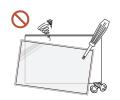

There is a high voltage inside the product. Never disassemble, repair or modify the product yourself.

- Contact Samsung Customer Service Center for repairs.
- An electric shock or fire may result.
- If a gas leakage is found, do not touch the product or the power plug, and ventilate the room immediately.

Sparks can cause an explosion or fire.

Do not use humidifiers or stoves around the product.

An electric shock or fire may result.

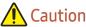

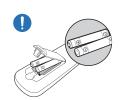

Insert each battery so that its polarity (+, -) is correct.

If the polarity is not correct, the battery may rupture or the internal fluid may leak, causing contamination and damage to the surroundings, fire, or personal injury.

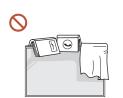

Do not place heavy objects on the product.

Product failure or personal injury may result.

When you do not use the product for a long time due to vacation or other reason, disconnect the power cord from the power socket.

Dust accumulation combined with heat can cause a fire, electric shock or electric leakage.

Use the product at the recommended resolution and frequency.

Your eyesight may deteriorate.

The batteries (and rechargeable batteries) are not ordinary refuse and must be returned for recycling purposes. The customer is responsible for returning the used or rechargeable batteries for recycling.

The customer can return used or rechargeable batteries to a nearby public recycling center or to a store selling the same type of the battery or rechargeable battery.

Rest your eyes for more than 5 minutes for every 1 hour of product use.

Eye fatique will be relieved.

Leaving the screen fixed on a stationary image for an extended period of time may cause afterimage burn-in or defective pixels.

When you do not use the product for a long time, activate power-saving mode or set the screen saver to moving-picture mode.

Do not use or keep combustible spray or an inflammable substance near the product. An explosion or fire may result.

Use only the specified standardized batteries, and do not use a new battery and a used battery at the same time.

Otherwise, the batteries may be damaged or cause fire, personal injury or damage due to a leakage of the internal liquid.

On not watch the product screen too closely and continuously for a long time.

Your eyesight may deteriorate.

- O not lift or move the product when it is in operation.
- On not touch the screen when the product has been turned on for an extended period of time as it will become hot.
- When using headphones or earphones, do not turn the volume too high or use them for a long time.

Damage to your hearing may result.

# Cleaning

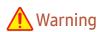

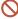

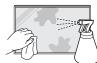

Do not spray water or cleaner directly on the product.

- The product's surface may be damaged, or the markings may be erased.
- An electric shock or fire may result.
- Except for Full Outdoor products(OH\* series)

# Caution

When cleaning, be sure to disconnect the power plug and wipe gently with a soft and dry cloth such as superfine fibers or cotton flannels to prevent scratches.

The product's surface may be damaged, or the markings may be erased.

Be sure to use a soft and dry cloth such as superfine fibers or cotton flannels because the surface of the product and the screen display are vulnerable to scratches.

The product's surface or the screen display can be easily scratched with foreign substances.

O not apply chemicals containing alcohol, solvent, or surfactant such as wax, benzene, thinner, pesticide, air freshener, lubricant, or cleaner to the product.

The product's exterior may be discolored or cracked, the surface of the panel may be peeled off, or the markings may be erased.

# Storage and Maintenance

## Cleaning the exterior and display

Wipe the surface with a slightly wet, soft cloth, and then wipe with a dry cloth.

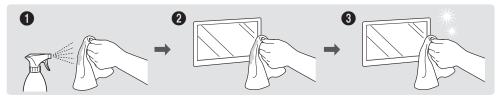

## **Precautions**

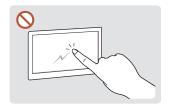

Do not scratch the screen with nails or sharp objects. Scratches may leave marks or Product failure, an electric damage the product.

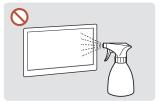

Do not spray water directly on any part of the product. shock or fire may result from water that enters the product. on the product.

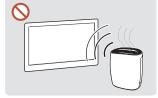

Due to the characteristics of high-glossy products, using a UV humidifier nearby may create white-colored stains

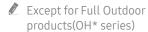

- Removing a sticker attached on the screen may leave residues. Clean the residues before watching the screen.
- Do not strongly press and rub the product. Damage to the product may result.
- Do not wipe the screen with chemicals. Product failure may result.
- Contact Samsung Customer Service Center if the inside of the product needs cleaning (service fee will be charged).

# Chapter 02 Preparations

# **Remote Control**

- Using other display devices in the same space as the remote control of this product can cause the other display devices to be inadvertently controlled.

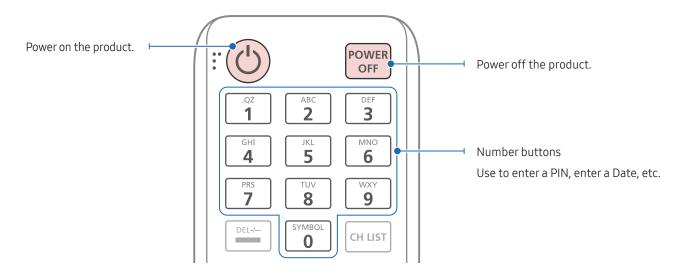

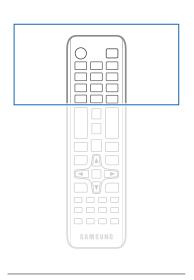

Remote control button functions may differ for different products.

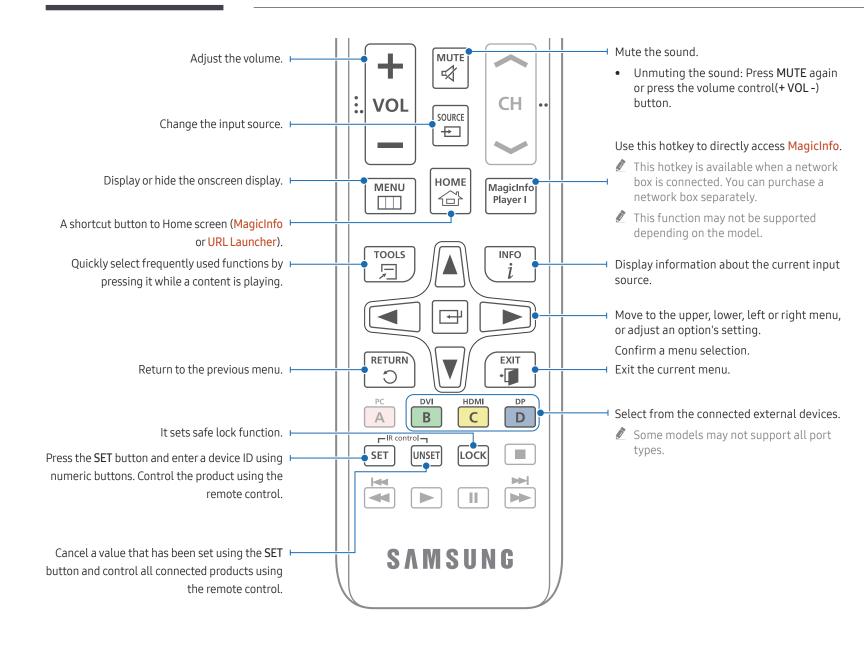

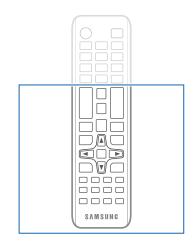

Remote control button functions may differ for different products.

# To place batteries in the remote control (AAA x 2)

Remove batteries when the remote control is not to be used for an extended period of time.

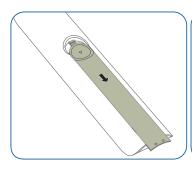

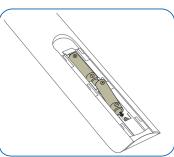

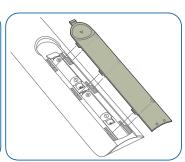

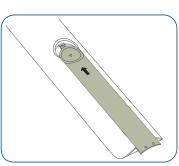

# Chapter 03 Connecting and Using a Source Device

# **Before Connecting**

# **Pre-connection Checkpoints**

- Refer to the user guide for the source device you want to connect with.

  The number and location of ports available on the source device may vary.
- Do not connect the power cable until all connections are completed.

  Connecting the power cable during connection may damage the product.
- Check the types of ports at the back of the product you want to connect.
- We recommend using authorized cables for HDMI or DP cable connections.

# Connecting to a PC

- Do not connect the power cable before connecting all other cables. Ensure you connect a source device first before connecting the power cable.
- A PC can be connected to the product in a variety of ways.
   Select a connection method suitable for your PC.

# Connection Using an HDMI Cable

Connecting parts may differ in different products.

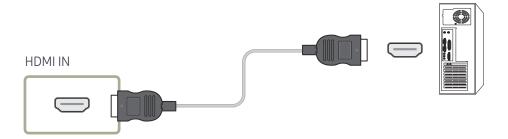

# Connection Using an DP Cable

Connecting parts may differ in different products.

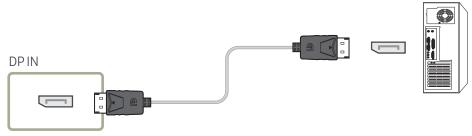

- Precautions for using DP
  - Some graphics cards that are not compliant with the DP standard may prevent the Windows Booting/Bios screen from being displayed when the product is in power-saving mode. If this is the case, make sure to turn on the product first before turning on your PC.
  - Using a DP cable that is not VESA compliant may cause the product to function improperly. Samsung Electronics shall not be held responsible for any issues from using a cable that is not VESA compliant.
    - Make sure to use a DP cable that is VESA compliant.
  - To use the optimal resolution (3840 x 2160 @ 60Hz) when the input source is DisplayPort, using a DP cable shorter than 5m is recommended.
  - Disabling power-saving mode when the input source is DisplayPort may import new resolution information and reset the task window size or location.

# Connection Using a DVI Cable (Digital type)

Connecting parts may differ in different products.

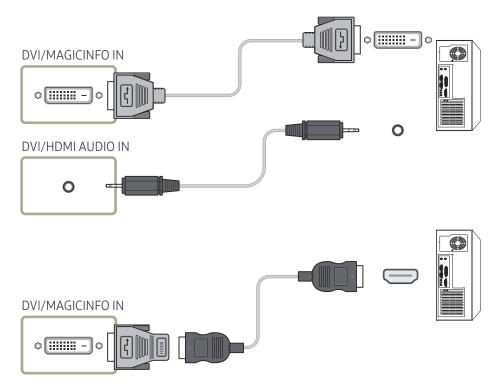

You can use the DVI port on the product as an HDMI port by using a DVI-HDMI adapter.

Audio is not available if the DVI port on the product is connected to the HDMI port on the PC using a DVI-HDMI adapter.

# Connection Using an HDMI-DVI Cable

Connecting parts may differ in different products.

After connecting a computer to the product with an HDMI-DVI cable, make sure to configure the settings as shown below to enable the video and audio from the computer.

- Sound → set HDMI Sound to PC(DVI)
- System → General → set HDMI Hot Plug to Off

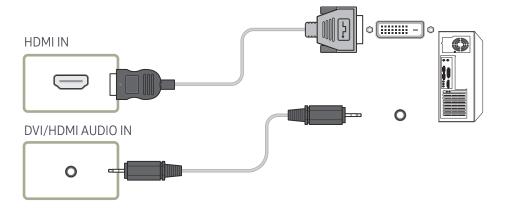

# Connecting an External Monitor

- Do not connect the power cable before connecting all other cables.

  Ensure you connect a source device first before connecting the power cable.
- Only the ports that are marked as DAISY CHAIN are supported. Connecting parts may differ in different products.
- Maximum loopouts: Up to 4 are supported if HDCP 2.2 is supported, up to 7 if HDCP1.4 is supported, and up to 9 if HDCP is not supported.
- **Example 2** Setting Anynet+ (HDMI-CEC) to On while using a daisy chain connection may cause malfunction.

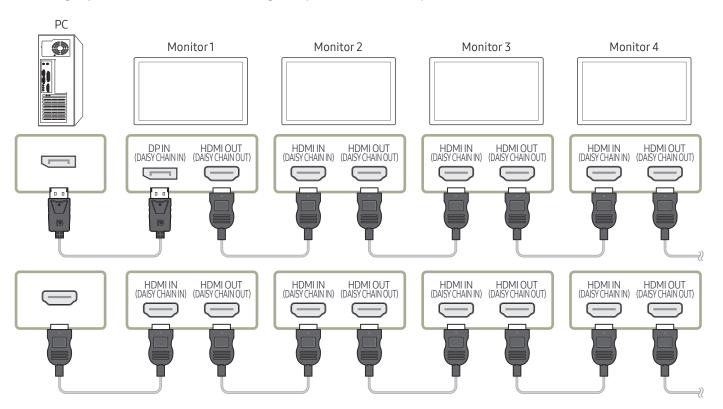

# Connecting to a Video Device

- Do not connect the power cable before connecting all other cables.
   Ensure you connect a source device first before connecting the power cable.
- You can connect a video device to the product using a cable.
- Press the SOURCE button on the remote control to change the source.

## Using an HDMI Cable or HDMI to DVI Cable (UHD 30Hz)

- An HDMI cable supports digital video and audio signals, and does not require an audio cable.
- The picture may not display normally (if at all) or the audio may not work if an external
  device that uses an older version of HDMI mode is connected to the product. If such a
  problem occurs, ask the manufacturer of the external device about the HDMI version and, if
  out of date, request an upgrade.
- Be sure to use an HDMI cable with a thickness of 14 mm or less.
- Be sure to purchase a certified HDMI cable. Otherwise, the picture may not display or a connection error may occur.
- A basic high-speed HDMI cable or one with ethernet is recommended. This product does not support the ethernet function via HDMI.

## Connection Using an HDMI Cable

Connecting parts may differ in different products.

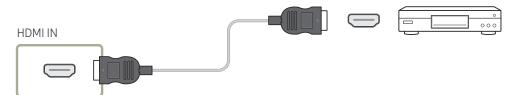

## Connection Using an HDMI-DVI Cable

- Connecting parts may differ in different products.
- Audio will not be enabled if the product is connected to a video device using an HDMI-DVI cable. To resolve this, additionally connect an audio cable to the audio ports on the product and video device.
- After connecting a video device to the product with an HDMI-DVI cable, make sure to configure the settings as shown below to enable the video and audio from the video device. You can use the DVI port on the product as an HDMI port by using a DVI-HDMI adapter.
  - Sound → set HDMI Sound to AV(HDMI)
  - System → General → set HDMI Hot Plug to On
- **Ø** Supported resolutions include 1080p (50/60Hz), 720p (50/60Hz), 480p, and 576p.
- Make sure to connect the same color connectors together. (white to white, red to red, etc.)

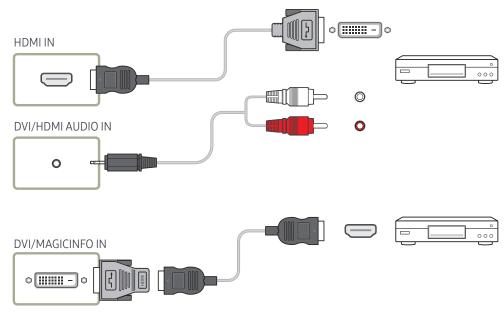

# Connecting to an Audio System

- Connecting parts may differ in different products.
- Make sure to connect the same color connectors together. (white to white, red to red, etc.)

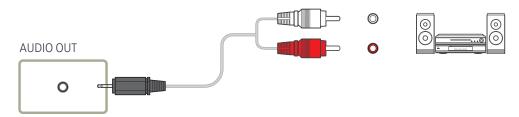

# Connecting the LAN Cable

Connecting parts may differ in different products.

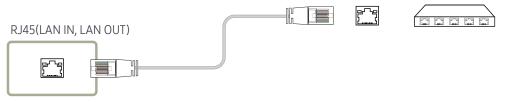

• Use Cat7(\*STP Type) cable for the connection. (10/100 Mbps)
\*Shielded Twist Pair

# Changing the Input source

## Source

#### **SOURCE**

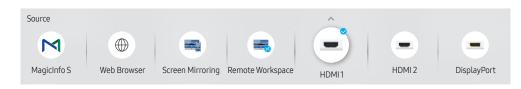

The displayed image may differ depending on the model.

Source allows you to select a variety of sources and change source device names.

You can display the screen of a source device connected to the product. Select a source from source list to display the screen of the selected source.

- The screen may not display correctly if an incorrect source is selected for the source device you want to convert to.

## Edit

### SOURCE → ▲ → Edit → ENTER 🚭

Edit the name and device type of a connected external device.

- The list can include the following source devices. Source devices on the list differ depending on the selected source.
  - HDMI1 / HDMI2 / DisplayPort / DVI / Cable Box / Game Console / PC / Blu-ray player
  - Available source devices may vary depending on the product.
- You cannot edit the following sources.
   MagicInfo S / URL Launcher / Web Browser / Screen Mirroring / Remote Workspace
  - Menu items may vary depending on the model.

## Web Browser

Connect the network to access the Internet from the product like accessing the Internet from a computer.

## Settings

 $SOURCE \rightarrow \bigoplus Web Browser \rightarrow \blacktriangle \rightarrow Settings \rightarrow ENTER \blacksquare$ 

## Refresh Interval

Set the time for the web browser to wait before returning to the home page.

• Off / 5 min / 10 min / 15 min / 30 min

## Zoom

Set the zoom scale to apply when the web browser is refreshed.

• 50% / 75% / 100% / 125% / 150% / 200% / 300%

## Home Page

Set the website to display when the web browser is refreshed.

• Samsung Display / Custom

### Custom

Enter the URL to set as the home page.

- Enter URL
- Available only when **Home Page** is set to **Custom**.

## **Advanced Settings**

| General                             |                                                                                                    |  |
|-------------------------------------|----------------------------------------------------------------------------------------------------|--|
| Hide Tabs and Toolbar automatically | If the browser tabs, menu or toolbar are not used for a while, they will automatically disappear. To make them appear again, move the pointer or focus to the top of the screen.  • Use / Do not use |  |
| Hide Cursor in Touch Mode           | Hide the cursor to prevent interference with touch operation.  • Use / Do not use                                                                                                    |  |
| Pop-up Blocker                      | Make your browsing experience more pleasant by blocking popup windows.  • Use / Do not use                                                                                                    |  |
| Proxy Server                        | Configure a proxy server for the web browser.  • Use / Do not use                                                                                                    |  |
| Reset Settings                      | All your customized Web Browser settings will be reset to their default values. Your bookmarks and history won't be affected.                                                                        |  |

## Search Engine

If you enter a keyword in the URL/keyword input field, Web Browser will open the Search Results page. Choose the search engine you want to use.

• Google / Bing

| Privacy & Security        |                                                                                                    |  |
|---------------------------|----------------------------------------------------------------------------------------------------|--|
| Do Not Track              | Ask websites not to track you.  Use / Do not use                                                                |  |
| Delete History            | Delete your entire browsing history.                                                                            |  |
| JavaScript                | Allow all sites to run JavaScript for a better browsing experience.  • Use / Do not use                         |  |
| Delete browsing data      | Delete all browsing data such as cookies, cached images and data. Your bookmarks and history won't be affected. |  |
| Encoding                  |                                                                                                    |  |
| Encoding                  | Choose an encoding method for web pages. The current setting is Auto.  • Auto / Manual (Current : Unicode)      |  |
| About                     |                                                                                                    |  |
| Display the current versi | on of Web Browser.                                                                                              |  |

## Remote Access

SOURCE → Remote Access → ENTER

Access to remote PC and your work resources with this function.

- Make sure that the product is connected to the network.
- Be sure to connect your keyboard and mouse before starting this function.
- Only the QPR-8K and QER models are supported.
- Remote PC: This function allows you to connect your product to a remote PC or a cloud server.
  - Ø Only PCs or Cloud Servers running on macOS/Windows 7 Pro or newer are supported.
- Office 365: Provides access to Office 365 features from Microsoft.
- VMware Horizon: Provides access to VMware Horizon to businesses operating the VMware infrastructure with a Horizon account.

# Remote Workspace

SOURCE → Remote Workspace → ENTER

This function allows you to connect your product to a remote PC or a cloud server.

Enter the address of the PC or cloud server you want to connect to. Then, follow the on-screen instructions.

- Make sure that the product is connected to the network.
- Be sure to connect your keyboard and mouse before starting this function.
- Only PCs or Cloud Servers running on Windows 7 Pro or newer are supported.
- The QPR-8K and QER models are not supported.

# Chapter 04 Multiple Display Control

Control multiple display devices connected to a PC simultaneously.

# **Cable Connection**

# RS232C Cable

| Interface      | RS232C (9 pins)                    |
|----------------|------------------------------------|
| Pin            | TxD (No.2), RxD (No.3), GND (No.5) |
| Bit rate       | 9600 bps                           |
| Data bits      | 8 bit                              |
| Parity         | None                               |
| Stop bit       | 1 bit                              |
| Flow control   | None                               |
| Maximum length | 15 m (only shielded type)          |
|                |                                    |

## • Pin assignment

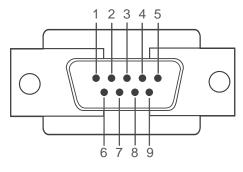

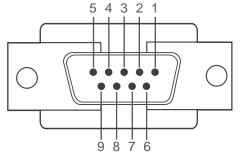

<Male type>

<Female type>

| Pin | Signal                |
|-----|-----------------------|
| 1   | Detect data carrier   |
| 2   | Received data         |
| 3   | Transmitted data      |
| 4   | Prepare data terminal |
| 5   | Signal ground         |

| Pin | Signal           |
|-----|------------------|
| 6   | Prepare data set |
| 7   | Send request     |
| 8   | Clear to send    |
| 9   | Ring indicator   |
|     |                  |

## • RS232C cable Connector: 9-Pin D-Sub to Stereo Cable

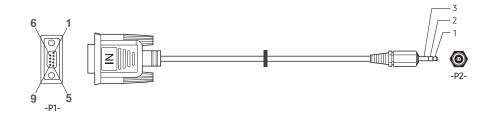

| -P1-      |     | -P1- |          | -P2- |     | -P2-   |
|-----------|-----|------|----------|------|-----|--------|
|           | Rx  | 3    | <b>←</b> | 1    | Tx  | STEREO |
| Male type | Tx  | 2    | <b>←</b> | 2    | Rx  | PLUG   |
|           | Gnd | 5    | <b>←</b> | 3    | Gnd | (3.5ø) |

# LAN Cable

• Pin assignment

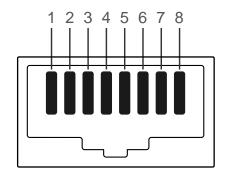

| Pin No | Standard Color   | Signal |
|--------|------------------|--------|
| 1      | White and orange | TX+    |
| 2      | Orange           | TX-    |
| 3      | White and green  | RX+    |
| 4      | Blue             | NC     |
| 5      | White and blue   | NC     |
| 6      | Green            | RX-    |
| 7      | White and brown  | NC     |
| 8      | Brown            | NC     |

## • Connector: RJ45

# Direct LAN cable (PC to HUB)

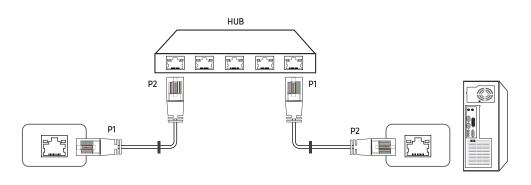

| Signal | P1 |          | P2 | Signal |
|--------|----|----------|----|--------|
| TX+    | 1  | <b>←</b> | 1  | TX+    |
| TX-    | 2  | <b></b>  | 2  | TX-    |
| RX+    | 3  | <b>←</b> | 3  | RX+    |
| RX-    | 6  | <b>←</b> | 6  | RX-    |

# Cross LAN cable (PC to PC)

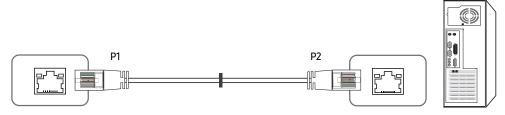

| Signal | P1 |          | P2 | Signal |
|--------|----|----------|----|--------|
| TX+    | 1  | <b>←</b> | 3  | RX+    |
| TX-    | 2  | <b>←</b> | 6  | RX-    |
| RX+    | 3  | <b>←</b> | 1  | TX+    |
| RX-    | 6  | <b>←</b> | 2  | TX-    |

# Connection

- Ensure you connect each of the adapters to the correct RS232C IN or OUT port on the product.
- Connecting parts may differ depending on the model.
- Connection 1

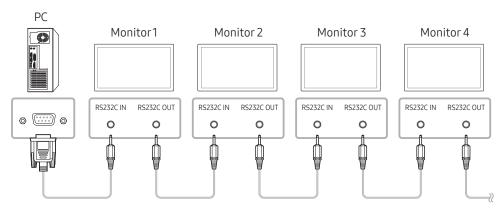

• Connection 2

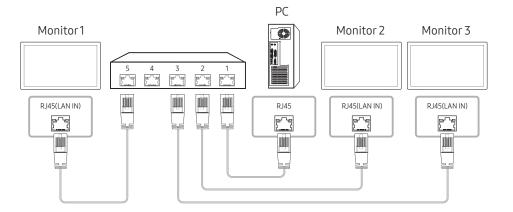

## • Connection 3

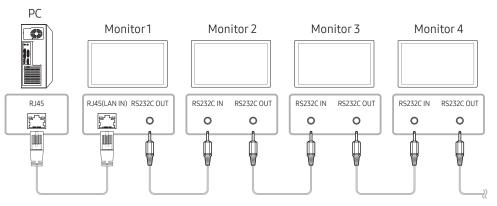

- Connection 4
- This option is only available for models that have LAN IN and LAN OUT ports.

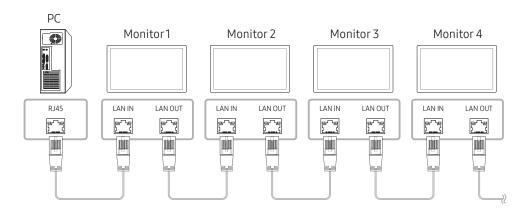

# **Control Codes**

## Viewing control state (Get control command)

| Header | Command      | ID | Data length | Checksum   |
|--------|--------------|----|-------------|------------|
| 0xAA   | Command type | וט | 0           | CHECKSUIII |

# Controlling (Set control command)

| Header | Command      | ID | Data length | Data  | Checksum   |
|--------|--------------|----|-------------|-------|------------|
| 0xAA   | Command type | טו | 1           | Value | CHECKSUIII |

## Command

| No. | Command type              | Command | Value range |
|-----|---------------------------|---------|-------------|
| 1   | Power control             | 0x11    | 0~1         |
| 2   | Volume control            | 0x12    | 0~100       |
| 3   | Input source control 0x14 |         | -           |
| 4   | Screen size control       | 0x19    | 0~255       |
| 5   | Video wall mode control   | 0x5C    | 0~1         |
| 6   | Safety Lock               | 0x5D    | 0~1         |
| 7   | Video Wall On             | 0x84    | 0~1         |
| 8   | Video Wall User Control   | 0x89    | -           |

• All communications take place in hexadecimals. The checksum is calculated by adding up all values except the header. If a checksum adds up to be more than 2 digits as shown below (11+FF+01+01=112), the first digit is removed.

## E.g. Power On & ID=0

| Header | Command | ID | Data length | Data 1  | Checksum   |
|--------|---------|----|-------------|---------|------------|
| 0xAA   | 0x11    | טו | 1           | "Power" | CHECKSUIII |
|        |         |    |             |         |            |
| Header | Command | ID | Data length | Data 1  | 12         |
| 0xAA   | 0x11    | טו | 1           | 1       | 12         |

• To control all devices connected by a serial cable simultaneously irrespective of IDs, set the ID as "0xFE" and transmit commands. Commands will be executed by each device but ACK will not respond.

## Power control

• Function
A product can be powered on and off using a PC.

• Viewing power state (Get Power ON / OFF Status)

| Header | Command | ID | Data length | Checksum   |
|--------|---------|----|-------------|------------|
| 0xAA   | 0x11    | טו | 0           | CHECKSUIII |

• Setting power ON/Off (Set Power ON / OFF)

| Header | Command | ID | Data length | Data    | Checksum   |
|--------|---------|----|-------------|---------|------------|
| 0xAA   | 0x11    |    | 1           | "Power" | CHECKSUIII |

"Power": Power code to be set on a product.

1: Power ON

0: Power OFF

Ack

| Header | Command | ID | Data length | Ack/Nak | r-CMD | Val1    | Checksum |
|--------|---------|----|-------------|---------|-------|---------|----------|
| 0xAA   | 0xFF    | טו | 3           | 'A'     | 0x11  | "Power" | Checksum |

"Power": Power code to be set on a product.

Nak

| Header | Command | ID | Data length | Ack/Nak | r-CMD | Val1  | Checksum   |
|--------|---------|----|-------------|---------|-------|-------|------------|
| 0xAA   | 0xFF    | טו | 3           | 'N'     | 0x11  | "ERR" | CHECKSUIII |

<sup>&</sup>quot;ERR": A code showing what error has occurred.

## Volume control

• Function
The volume of a product can be adjusted using a PC.

• Viewing volume state (Get Volume Status)

| Header | Command | ID | Data length | Checksum   |
|--------|---------|----|-------------|------------|
| 0xAA   | 0x12    | טו | 0           | CHECKSUIII |

• Setting the volume (Set Volume)

| Header | Command | ID | Data length | Data     | Checksum   |
|--------|---------|----|-------------|----------|------------|
| 0xAA   | 0x12    | וט | 1           | "Volume" | CHECKSUIII |

"Volume": Volume value code to be set on a product. (0-100)

Ack

| Header | Command | ID | Data length | Ack/Nak | r-CMD | Val1     | Checksum   |
|--------|---------|----|-------------|---------|-------|----------|------------|
| 0xAA   | 0xFF    | טו | 3           | 'A'     | 0x12  | "Volume" | CHECKSUIII |

"Volume": Volume value code to be set on a product. (0-100)

| Header | Command | ID | Data length | Ack/Nak | r-CMD | Val1  | Checksum  |
|--------|---------|----|-------------|---------|-------|-------|-----------|
| 0xAA   | 0xFF    | טו | 3           | 'N'     | 0x12  | "ERR" | Checksuin |

<sup>&</sup>quot;ERR": A code showing what error has occurred.

# Input source control

- Function
  The input source of a product can be changed using a PC.
- Viewing input source state (Get Input Source Status)

| Header | Command | ID | Data length | Checksum   |
|--------|---------|----|-------------|------------|
| 0xAA   | 0x14    | טו | 0           | CHECKSUIII |

• Setting the input source (Set Input Source)

| Header | Command | ID  | Data length | Data           | Checksum   |
|--------|---------|-----|-------------|----------------|------------|
| 0xAA   | 0x14    | לוו | 1           | "Input Source" | CHECKSUIII |

"Input Source": An input source code to be set on a product.

| DVI          |
|--------------|
| Input source |
| MagicInfo    |
| DVI_video    |
| HDMI1        |
| HDMI1_PC     |
| HDMI2        |
| HDMI2_PC     |
| DisplayPort  |
|              |

DVI\_video, HDMI1\_PC and HDMI2\_PC cannot be used with the Set command. They only respond to "Get" commands.

### Ack

| Header | Command |    | Data length | Ack/Nak | r-CMD | Val1              |          |
|--------|---------|----|-------------|---------|-------|-------------------|----------|
| 0xAA   | 0xFF    | ID | 3           | 'A'     | 0x14  | "Input<br>Source" | Checksum |

<sup>&</sup>quot;Input Source": An input source code to be set on a product.

| Header | Command | ID  | Data length | Ack/Nak | r-CMD | Val1  | Checksum   |
|--------|---------|-----|-------------|---------|-------|-------|------------|
| 0xAA   | 0xFF    | לוו | 3           | 'N'     | 0x14  | "ERR" | CHECKSUIII |

<sup>&</sup>quot;ERR": A code showing what error has occurred.

MagicInfo is only available with models that contain the MagicInfo function.

## Screen size control

• Function
The screen size of a product can be changed using a PC.

• Viewing the screen size (Get Screen Size Status)

| Header | Command | ID | Data length | Checksum   |
|--------|---------|----|-------------|------------|
| 0xAA   | 0x19    | טו | 0           | CHECKSUIII |

Ack

| Header | Command | ID | Data<br>length | Ack/Nak | r-CMD | Val1          | Checksum |
|--------|---------|----|----------------|---------|-------|---------------|----------|
| 0xAA   | 0xFF    |    | 3              | 'A'     | 0x19  | "Screen Size" |          |

<sup>&</sup>quot;Screen Size": product screen size (range: 0 – 255, unit: inch)

Nak

| Header | Command | ID | Data<br>length | Ack/Nak | r-CMD | Val1  | Checksum |
|--------|---------|----|----------------|---------|-------|-------|----------|
| 0xAA   | 0xFF    |    | 3              | 'N'     | 0x19  | "ERR" |          |

<sup>&</sup>quot;ERR": A code showing what error has occurred

## Video Wall Mode Control

Function

Video Wall mode can be activated on a product using a PC.

This control is only available on a product whose Video Wall is enabled.

• Viewing video wall mode (Get Video Wall Mode)

| Header | Header Command |    | Data length | Checksum   |
|--------|----------------|----|-------------|------------|
| 0xAA   | 0x5C           | ID | 0           | CHECKSUIII |

• Setting the video wall (Set Video Wall Mode)

| Header | Command | ID | Data length | Data              | Checksum |
|--------|---------|----|-------------|-------------------|----------|
| 0xAA   | 0x5C    | טו | 1           | "Video Wall Mode" | Checksum |

<sup>&</sup>quot;Video Wall Mode": A code used to activate Video Wall mode on a product

1: Full

0: Natural

Ack

| Header | Command | ID | Data<br>length | Ack/Nak | r-CMD | Val1                 | Checksum   |
|--------|---------|----|----------------|---------|-------|----------------------|------------|
| 0xAA   | 0xFF    | ID | 3              | 'A'     | 0x5C  | "Video Wall<br>Mode" | CHECKSUIII |

<sup>&</sup>quot;Video Wall Mode": A code used to activate Video Wall mode on a product

| - | Header | Command | ID | Data<br>length | Ack/Nak | r-CMD | Val1  | Checksum |
|---|--------|---------|----|----------------|---------|-------|-------|----------|
|   | 0xAA   | 0xFF    |    | 3              | 'A'     | 0x5C  | "ERR" |          |

<sup>&</sup>quot;ERR": A code showing what error has occurred

## Safety Lock

• Function

PC can be used to turn the Safety Lock On function on or off on a product.

This control is available regardless of whether or not the power is turned on.

• Viewing the safety lock state (Get Safety Lock Status)

| Header | Command |    | Data length | Checksum |
|--------|---------|----|-------------|----------|
| 0xAA   | 0x5D    | וט | 0           | Checksum |

• Enabling or disabling safety lock (Set Safety Lock Enable / Disable)

| Header | Command | ID | Data length | Data          | Checksum   |
|--------|---------|----|-------------|---------------|------------|
| 0xAA   | 0x5D    | טו | 1           | "Safety Lock" | CHECKSUIII |

<sup>&</sup>quot;Safety Lock": Safety lock code to be set on a product

1: ON

0: OFF

Ack

| Header | Command | ID | Data<br>length | Ack/Nak | r-CMD | Val1          | Checksum |
|--------|---------|----|----------------|---------|-------|---------------|----------|
| 0xAA   | 0xFF    |    | 3              | 'A'     | 0x5D  | "Safety Lock" |          |

<sup>&</sup>quot;Safety Lock": Safety lock code to be set on a product

Nak

| Header | Command | ID | Data<br>length | Ack/Nak | r-CMD | Val1  | Checksum |
|--------|---------|----|----------------|---------|-------|-------|----------|
| 0xAA   | 0xFF    |    | 3              | 'N'     | 0x5D  | "ERR" |          |

<sup>&</sup>quot;ERR": A code showing what error has occurred

## Video Wall On

Function
 Turn Video Wall on or off on the product from your computer.

Get Video Wall On/Off Status

| Header | Command |    | Data length | Checksum   |
|--------|---------|----|-------------|------------|
| 0xAA   | 0x84    | שו | 0           | CHECKSUIII |

Set Video Wall On/Off

| Header | Command | ID | Data length | Data      | Checksum   |
|--------|---------|----|-------------|-----------|------------|
| 0xAA   | 0x84    | טו | 1           | V.Wall_On | CHECKSUIII |

• V.Wall\_On: Video Wall code to be assigned to the product

1: Video Wall ON

0: Video Wall OFF

Ack

| Header | Command | ID | Data length | Ack/Nak | r-CMD | Val1      | Checksum  |
|--------|---------|----|-------------|---------|-------|-----------|-----------|
| 0xAA   | 0xFF    | טו | 3           | 'A'     | 0x84  | V.Wall_On | Checksuin |

V.Wall\_On : Same as above

| Header | Command | ID | Data length | Ack/Nak | r-CMD | Val1 | Checksum |
|--------|---------|----|-------------|---------|-------|------|----------|
| 0xAA   | 0xFF    | טו | 3           | 'N'     | 0x84  | ERR  | Checksum |

<sup>&</sup>quot;ERR": A code showing what error has occurred

# Video Wall User Control

• Function
Turn the Video Wall function on or off on the product from your computer.

## • Get Video Wall Status

| Header | Command | ID | Data length | Checksum   |
|--------|---------|----|-------------|------------|
| 0xAA   | A 0x89  |    | 0           | CHECKSUIII |

## Set Video Wall

| Header | Command | ID | Data length | Val1     | Val2     | Checksum   |
|--------|---------|----|-------------|----------|----------|------------|
| 0xAA   | 0x89    | טו | 2           | Wall_Div | Wall_SNo | CHECKSUIII |

Wall\_SNo: Product Number code assigned to the product

| 10x10 Video Wall Model : (1 ~ 100) |      |  |  |  |  |  |  |  |
|------------------------------------|------|--|--|--|--|--|--|--|
| Set Number                         | Data |  |  |  |  |  |  |  |
| 1                                  | 0x01 |  |  |  |  |  |  |  |
| 2                                  | 0x02 |  |  |  |  |  |  |  |
|                                    |      |  |  |  |  |  |  |  |
| 99                                 | 0x63 |  |  |  |  |  |  |  |
| 100                                | 0x64 |  |  |  |  |  |  |  |

#### Ack

| Header | Command | ID | Data<br>length | Ack/Nak | r-CMD | Val1     | Val2         | Checksum   |  |
|--------|---------|----|----------------|---------|-------|----------|--------------|------------|--|
| 0xAA   | 0xFF    |    | 4              | 'A'     | 0x89  | Wall_Div | Wall_<br>SNo | CHECKSUIII |  |

| Header | Command | ID | Data length | Ack/Nak | r-CMD | Val1 | Checksum |
|--------|---------|----|-------------|---------|-------|------|----------|
| 0xAA   | 0xFF    | וט | 3           | 'N'     | 0x89  | ERR  | Checksum |

<sup>&</sup>quot;ERR": A code showing what error has occurred

Wall\_Div: Video Wall Divider code assigned to the product

|     | 10x10 Video Wall Model |      |      |      |      |      |      |      |      |      |      |      |      |      |      |
|-----|------------------------|------|------|------|------|------|------|------|------|------|------|------|------|------|------|
|     | 1                      | 2    | 3    | 4    | 5    | 6    | 7    | 8    | 9    | 10   | 11   | 12   | 13   | 14   | 15   |
| Off | 0x00                   | 0x00 | 0x00 | 0x00 | 0x00 | 0x00 | 0x00 | 0x00 | 0x00 | 0x00 | 0x00 | 0x00 | 0x00 | 0x00 | 0x00 |
| 1   | 0x11                   | 0x12 | 0x13 | 0x14 | 0x15 | 0x16 | 0x17 | 0x18 | 0x19 | 0x1A | 0x1B | 0x1C | 0x1D | 0x1E | 0x1F |
| 2   | 0x21                   | 0x22 | 0x23 | 0x24 | 0x25 | 0x26 | 0x27 | 0x28 | 0x29 | 0x2A | 0x2B | 0x2C | 0x2D | 0x2E | 0x2F |
| 3   | 0x31                   | 0x32 | 0x33 | 0x34 | 0x35 | 0x36 | 0x37 | 0x38 | 0x39 | 0x3A | 0x3B | 0x3C | 0x3D | 0x3E | 0x3F |
| 4   | 0x41                   | 0x42 | 0x43 | 0x44 | 0x45 | 0x46 | 0x47 | 0x48 | 0x49 | 0x4A | 0x4B | 0x4C | 0x4D | 0x4E | 0x4F |
| 5   | 0x51                   | 0x52 | 0x53 | 0x54 | 0x55 | 0x56 | 0x57 | 0x58 | 0x59 | 0x5A | 0x5B | 0x5C | 0x5D | 0x5E | 0x5F |
| 6   | 0x61                   | 0x62 | 0x63 | 0x64 | 0x65 | 0x66 | 0x67 | 0x68 | 0x69 | 0x6A | 0x6B | 0x6C | 0x6D | 0x6E | 0x6F |
| 7   | 0x71                   | 0x72 | 0x73 | 0x74 | 0x75 | 0x76 | 0x77 | 0x78 | 0x79 | 0x7A | 0x7B | 0x7C | 0x7D | 0x7E | N/A  |
| 8   | 0x81                   | 0x82 | 0x83 | 0x84 | 0x85 | 0x86 | 0x87 | 0x88 | 0x89 | 0x8A | 0x8B | 0x8C | N/A  | N/A  | N/A  |
| 9   | 0x91                   | 0x92 | 0x93 | 0x94 | 0x95 | 0x96 | 0x97 | 0x98 | 0x99 | 0x9A | 0x9B | N/A  | N/A  | N/A  | N/A  |
| 10  | 0xA1                   | 0xA2 | 0xA3 | 0xA4 | 0xA5 | 0xA6 | 0xA7 | 0xA8 | 0xA9 | 0xAA | N/A  | N/A  | N/A  | N/A  | N/A  |
| 11  | 0xB1                   | 0xB2 | 0xB3 | 0xB4 | 0xB5 | 0xB6 | 0xB7 | 0xB8 | 0xB9 | N/A  | N/A  | N/A  | N/A  | N/A  | N/A  |
| 12  | 0xC1                   | 0xC2 | 0xC3 | 0xC4 | 0xC5 | 0xC6 | 0xC7 | 0xC8 | N/A  | N/A  | N/A  | N/A  | N/A  | N/A  | N/A  |
| 13  | 0xD1                   | 0xD2 | 0xD3 | 0xD4 | 0xD5 | 0xD6 | 0xD7 | N/A  | N/A  | N/A  | N/A  | N/A  | N/A  | N/A  | N/A  |
| 14  | 0xE1                   | 0xE2 | 0xE3 | 0xE4 | 0xE5 | 0xE6 | 0xE7 | N/A  | N/A  | N/A  | N/A  | N/A  | N/A  | N/A  | N/A  |
| 15  | 0xF1                   | 0xF2 | 0xF3 | 0xF4 | 0xF5 | 0xF6 | N/A  | N/A  | N/A  | N/A  | N/A  | N/A  | N/A  | N/A  | N/A  |

# **Using MDC**

Multiple display control "MDC" is an application that allows you to easily control multiple display devices simultaneously using a PC.

For details on how to use the MDC program, refer to Help after installing the program. The MDC program is available on the website. (http://displaysolutions.samsung.com)

- If you press the **On** or **Off** button located at the top left of the screen, the product checks its status for about one minute. To run other commands, try after the one minute.
- For details on how to connect devices for multiple display control, refer to page 29.

## MDC Program Installation/Uninstallation

Installing and uninstalling steps can vary depending on the OS.

#### Installation

- MDC installation can be affected by the graphics card, mother board and network conditions.
- 1 Click the MDC Unified installation program.
- 2 Click "Next".
- 3 When the "Welcome to the InstallShield Wizard for MDC\_Unified" screen appears, click "Next".
- 4 In the "License Agreement" window displayed, select "I accept the terms in the license agreement" and click "Next".
- 5 In the displayed "Customer Information" window, fill out all the information fields and click "Next".
- 6 In the displayed "Destination Folder" window, select the directory path you want to install the program in and click "Next".
  - If the directory path is not specified, the program will be installed in the default directory path.

- 7 In the displayed "Ready to Install the Program" window, check the directory path to install the program in and click "Install".
- 8 Installation progress will be displayed.
- 9 Click "Finish" in the displayed "InstallShield Wizard Complete" window.
  - Select "Launch the program" and click "Finish" to run the MDC program immediately.
- 10 The MDC Unified shortcut icon will be created on the desktop after installation.
  - The MDC execution icon may not be displayed depending on the PC system or product specifications.
  - Press F5 if the execution icon is not displayed.

#### Uninstallation

- 1 Select Settings → Control Panel on the Start menu and double-click Add/Delete Program.
- 2 Select MDC Unified from the list and click Change/Remove.

# Chapter 05 Player feature

Accessible using the HOME button on the remote control.

# Player

Play a range of content such as channels with schedules assigned, templates or files.

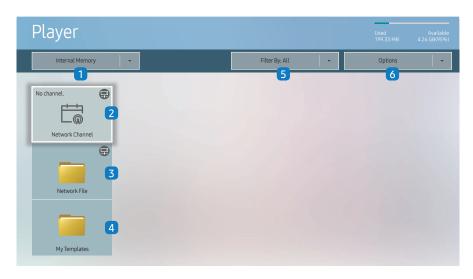

- ${\rlap/{\it L}}$  The displayed image may differ depending on the model.
- To use the Player feature, set Play via to MagicInfo in System. (MENU 
   → System → Play via → MagicInfo)
- You must set Clock Set before you can use this feature.

| No. | Description                                                                                                    |
|-----|----------------------------------------------------------------------------------------------------|
| 1   | Select between internal or external memory.                                                                                                    |
| 2   | <ul> <li>Play content, templates and schedules configured on the server.</li> <li>You can view whether the server is connected (approval) in the Player screen. To view whether the server is connected when a Network Channel is running, press INFO on the remote control.</li> <li>Select Network Channel from the Player screen. The No channel. message appears if no channel has been registered in Network Channel.</li> <li>Network Channel will run.</li> </ul> |
| 3   | Play content stored on the server.                                                                                                    |
| 4   | Play templates stored in My Templates folder in the Internal Memory.                                                                                                    |
| 5   | Select a content type as criterion to search for a desired content list.                                                                                                    |
| 6   | Set different options for Player.                                                                                                    |

# Viewing content

- 1 Select either internal or external memory. The files saved in the selected memory appear.
- 2 Select the desired file. The content appears on the screen. (For more information on compatible file formats, see the "File formats compatible with Player" section.)

# When content is running

#### Control buttons on the remote control

You can play, pause, or skip the content on the playlist by pressing buttons on the remote control.

| Button          | Function                                                |  |  |
|-----------------|---------------------------------------------------------|--|--|
| TOOLS           | Brings up the menu bar.                                 |  |  |
| INFO            | Displays the general information of the content.        |  |  |
| <b>&gt;</b>     | Goes to next file or page.                              |  |  |
| •               | Goes to previous file or page.                          |  |  |
| <b>♂/▶/</b> Ⅲ   | Plays or pauses slide show or video content.            |  |  |
|                 | Stops displaying content and goes to the Player screen. |  |  |
| 44              | Rewinds the video content.                              |  |  |
| <b>&gt;&gt;</b> | Fast forwards the video content.                        |  |  |

- If there is only one image file in the Internal Memory or USB, the Slide Show will not play.
- If the name of a folder is too long on the USB, you cannot select the folder.
- **Portrait** option for **Content Orientation** is not available for contents with a resolution higher than 3840 x 2160.
- Content Size for videos with a resolution higher than 3840 x 2160 supports Full Screen only.

#### Available menu

Press the TOOLS button on the remote control during content playback to configure settings.

| Description                                                      |
|------------------------------------------------------------------|
| View a list of content items currently playing.                  |
| Network Channel / Internal Channel / USB                         |
| Customizes the audio settings for the content currently playing. |
| Set the repeat mode.                                             |
| Set the background music to be played when content is running.   |
| Reset the background music.                                      |
| Pause the background music.                                      |
| Play the previous background music on the list.                  |
| Play the next background music on the list.                      |
|                                                                  |

Reset, Pause, Prev, Next only appear when the background music is set.

#### File Formats Compatible with Player

- Supported file systems include FAT32 and NTFS.
- A file with a vertical and horizontal resolution larger than the maximum resolution cannot be played. Check the vertical and horizontal resolution of the file.
- Check the supported video and audio Codec types and Versions.
- Check the supported file versions.
- **Ø** For USB-Internal Memory file transfer, click Options → Send.
  - Location of template files
    - Internal Memory → USB transfer: USB → under MagicinfoSlide folder
    - USB → Internal Memory transfer: Internal Memory → under My Templates folder
  - Location of other files (non-template)
    - Internal Memory → USB transfer: USB → under MagicinfoSlide folder
    - USB → Internal Memory transfer: Under the root folder

#### Network Schedule Multiframe

#### Playback restrictions

- 1 to 3 FHD video files can be played simultaneously or only one UHD video file and one FHD video file at a time. In portrait playback mode, 3 FHD video files can be played simultaneously or only one UHD video file at a time.
- For Office files (PPT and Word files) and PDF files, only one file type is supported at a time.
- LFD(\*.LFD) files are not supported.
- Contents with a resolution higher than 3840 x 2160 are not supported.

#### Sound output restrictions

- More than one sound output cannot be used.
- Playback priority: network BGM → local BGM → video file in the main frame selected by the user
  - Network BGM: Settings can be configured when creating a server schedule.
  - Local BGM: BGM settings can be configured using the tools displayed after the TOOLS button is pressed during Player playback.
  - User-selected main frame: Main frame settings can be configured when creating a server schedule

#### Template files(\*.LFD)

#### Restrictions

- Check that you have Contents and Schedules folders published to the USB storage device.
  - 🙋 A properly published content appears as Published Content 🖬 in the USB device.
  - When copying a content you published to a USB device (Published Content (a)) to the Internal Memory, the content appears in Internal Memory as Published Content (b) only. Contents and Schedules folders are not visible under Internal Memory.

#### Playback restrictions

- A maximum of two video (Video) files can be played.
- For Office files (PPT and Word files) and PDF files, only one file type is supported at a time.
- When playing more than one video files simultaneously, make sure that the display areas are not overlapping one another.

#### Sound output restrictions

- More than one sound output cannot be used.
- Playback priority: network BGM → local BGM → video file in the main frame selected by the user

# Video codecs (except the QPR-8K model)

| File Extension  | Container  | Video Codec                           | Resolution  | Frame rate<br>(fps)                | Bit rate<br>(Mbps) | Audio Codec                       |
|-----------------|------------|---------------------------------------|-------------|------------------------------------|--------------------|-----------------------------------|
| *.avi<br>*.mkv  |            | H.264 BP/MP/HP                        | 4096 x 2160 | 4096 x 2160: 30<br>3840 x 2160: 60 | 60                 |                                   |
| *.asf<br>*.wmv  | A) (I      | HEVC (H.265 - Main, Main10)           |             | 60                                 | 80                 | D III D: 'I I                     |
| *.mp4           | AVI<br>MKV | Motion JPEG                           | 3840 x 2160 | 30                                 | 80                 | Dolby Digital AC3                 |
| *.mov           | ASF        | MVC                                   |             |                                    |                    | LPCM                              |
| *.3gp           | MP4        | MPEG4 SP/ASP                          |             |                                    |                    | ADPCM(IMA, MS)                    |
| *.vro           | 3GP        | Window Media Video v9 (VC1)           |             | 60                                 |                    | AAC                               |
| *.mpg<br>*.mpeg | MOV<br>FLV | MPEG2                                 | 1920 x 1080 |                                    | 20                 | HE-AAC<br>WMA<br>DD+<br>MPEG(MP3) |
| *.ts            | VRO        | MPEG1                                 |             |                                    |                    |                                   |
| *.tp            | VOB        | Microsoft MPEG-4 v1, v2, v3           |             |                                    |                    |                                   |
| *.trp<br>*.flv  | PS<br>TS   | Window Media Video v7(WMV1), v8(WMV2) |             |                                    |                    | AC-4<br>G.711(A-Law, μ-Law)       |
| *.vob           | SVAF       | H 263 Sorenson                        |             | 30                                 |                    | OPUS                              |
| *.svi           |            |                                       |             |                                    |                    |                                   |
| *.m2ts          |            | VP6                                   |             |                                    |                    |                                   |
| *.mts           |            |                                       |             |                                    |                    |                                   |
| *.webm          | WebM       | VP8                                   | 1920 x 1080 | 60                                 | 20                 | Vorbis                            |
| .webiii         | พยพ        | VP9                                   | 3840 x 2160 | 3840 x 2160: 60                    | 80                 | VOLDIS                            |
| *.rmvb          | RMVB       | RV8/9/10 (RV30/40)                    | 1920 x 1080 | 60                                 | 20                 | RealAudio 6                       |

# Video codecs (applies to the QPR-8K model only)

| File Extension | Container  | Video Codec                           | Resolution  | Frame rate<br>(fps)                | Bit rate<br>(Mbps) | Audio Codec                 |
|----------------|------------|---------------------------------------|-------------|------------------------------------|--------------------|-----------------------------|
| *.avi<br>*.mkv |            | H.264 BP/MP/HP                        | 4096 x 2160 | 4096 x 2160: 30<br>3840 x 2160: 60 | 60                 |                             |
| *.asf<br>*.wmv | A \ / I    | HEVC (H.265 - Main, Main10)           | 7680 x 4320 | 60                                 | 80                 | Delle Divited               |
| .wmv<br>*.mp4  | AVI<br>MKV | Motion JPEG                           | 3840 x 2160 | 30                                 | 80                 | Dolby Digital  AC3          |
| *.mov          | ASF        | MVC                                   |             |                                    |                    | LPCM                        |
| *.3gp          | MP4        | MPEG4 SP/ASP                          |             |                                    |                    | ADPCM(IMA, MS)              |
| *.vro<br>*.mpg | 3GP<br>MOV | Window Media Video v9 (VC1)           |             | 60                                 |                    | AAC<br>HE-AAC               |
| *.mpeg         | FLV        | MPEG2                                 |             |                                    |                    | WMA                         |
| *.ts           | VRO        | MPEG1                                 |             |                                    |                    | DD+                         |
| *.tp           | VOB        | Microsoft MPEG-4 v1, v2, v3           | 1920 x 1080 |                                    | 20                 | MPEG(MP3)                   |
| *.trp<br>*.flv | PS<br>TS   | Window Media Video v7(WMV1), v8(WMV2) |             |                                    |                    | AC-4<br>G.711(A-Law, μ-Law) |
| *.vob          | SVAF       | H 263 Sorenson                        |             | 30                                 |                    | OPUS                        |
| *.svi          | ,          |                                       |             |                                    |                    |                             |
| *.m2ts         |            | VP6                                   |             |                                    |                    |                             |
| *.mts          |            |                                       |             |                                    |                    |                             |
| *.webm         | WebM       | VP8                                   | 1920 x 1080 | 60                                 | 20                 | Vorbis                      |
| .webiii        | พยทพ       | VP9                                   | 3840 x 2160 | 3840 x 2160: 60                    | 80                 | צוט וטוצ                    |
| *.rmvb         | RMVB       | RV8/9/10 (RV30/40)                    | 1920 x 1080 | 60                                 | 20                 | RealAudio 6                 |

Because the specifications are based on the current 8K connectivity and decoding standards, future connectivity, broadcasting, and decoding standards may not be supported. Upgrading for meeting future standards may require purchase of additional devices.

Some 3rd party standards may not be supported.

#### Other restrictions

- Codecs may not function properly if there is a problem with the content.
- Video content does not play or does not play correctly if there is an error in the content or container.
- Sound or video may not work if they have standard bit rates/frame rates above the TV's compatibility ratings.
- If the Index Table is has an error, the Seek (Jump) function will not work.
- When playing video over a network connection, the video may not play smoothly because of data transmission speeds.
- Some USB/digital camera devices may not be compatible with the TV.
- HEVC codec is only available in MKV / MP4 / TS containers.
- The MVC codec is supported partly.

#### Video decoders

- H.264 UHD is supported up to Level 5.1, and H.264 FHD is supported up to Level 4.1. (TV does not support FMO / ASO / RS)
- HEVC UHD is supported up to Level 5.1, and HEVC FHD is supported up to Level 4.1.
- HEVC 8K is supported up to Level 6.1.
  - This specification is only applicable to the QPR-8K model series.
- VC1 AP L4 is not supported.
- GMC 2 or above is not supported.
- When a single video file is playing, Seamless mode is not supported under the following conditions:
  - Incompatible codec (MVC, VP3, MJPEG) ↔ Incompatible codec
  - Incompatible codec 
     ← Compatible codec
  - The resolution is different from that of the monitor
  - The frequency is different from that of the monitor

#### Audio decoders

- WMA is supported up to 10 Pro 5.1 channels, M2 profile.
- WMA1, WMA lossless / Voice are not supported.
- QCELP and AMR NB/WB are not supported.
- Vorbis is supported for up to 5.1 channels.
- Dolby Digital Plus is supported for up to 5.1 channels.
- The supported sample rates are 8, 11.025, 12, 16, 22.05, 24, 32, 44.1, and 48 kHz, and differ with the codec.

#### **Image**

- Compatible image file format: JPEG, PNG, BMP
  - 32-bit, 24-bit and 8-bit BMP files are supported.
- Supported maximum resolution: 7680 x 4320 (JPEG), 4096 x 4096 (PNG, BMP)
  - When playing 10 files in one LFD file 5120 x 5120
- Supported maximum file size: 20MB
- Supported Slideshow Effect: 9 effects (Fade1, Fade2, Blind, Spiral, Checker, Linear, Stairs, Wipe, Random)

| Power Point                                                                                                    | PDF                                                                                                    | WORD                                                                                                    |
|----------------------------------------------------------------------------------------------------|----------------------------------------------------------------------------------------------------|----------------------------------------------------------------------------------------------------|
| <ul> <li>Compatible document file formats         <ul> <li>Extension: ppt, pptx</li> <li>Version: Office 97 ~ Office 2013</li> </ul> </li> <li>Functions not supported         <ul> <li>Animation effect</li> <li>3D shapes (which will be displayed in 2D)</li> <li>Header and footer (some subitems are not supported)</li> <li>Word Art</li> <li>Align                 A group alignment error may occur</li> </ul> </li> <li>Office 2007         <ul> <li>SmartArt is not fully supported. 97 out of 115 subitems are supported.</li> <li>Object insertion</li> <li>Half-width characters</li> <li>Letter spacing</li> <li>Charts</li> <li>Vertical text             <ul> <li>Some subitems are not supported</li> <li>Slide notes and handout</li> </ul> </li> </ul> </li> </ul> | <ul> <li>Compatible document file formats         <ul> <li>Extension: pdf</li> </ul> </li> <li>Functions not supported         <ul> <li>Content less than 1 pixel not supported because of performance degradation issue.</li> <li>Masked Image, Tiled Image content not supported.</li> <li>Content with Rotated Text, not supported.</li> <li>3D Shadow Effects not supported.</li> <li>Some characters not supported             <ul> <li>(Special characters may be corrupted)</li> </ul> </li> </ul> </li> </ul> | <ul> <li>Compatible document file formats         <ul> <li>Extension: .doc, .docx</li> <li>Version: Office 97 ~ Office 2013</li> </ul> </li> <li>Functions not supported         <ul> <li>Page background effect</li> <li>Some paragraph styles</li> </ul> </li> <li>Word Art         <ul> <li>Align</li> <li>A group alignment error may occur</li> </ul> </li> <li>3D shapes (which will be displayed in 2D)</li> <li>Office 2007</li> <li>SmartArt is not fully supported. 97 out of 115 subitems are supported.</li> </ul> <li>Charts         <ul> <li>Half-width characters</li> <li>Letter spacing</li> <li>Vertical text</li> <li>Some subitems are not supported</li> </ul> </li> <li>Slide notes and handout</li> |

# Schedule

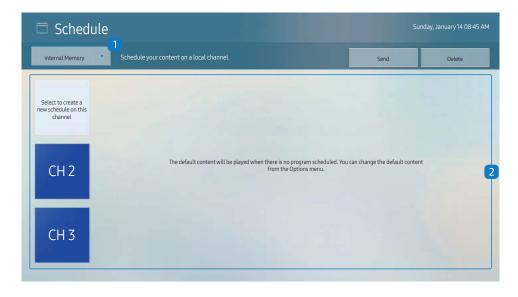

The displayed image may differ depending on the model.

You can check the schedule imported from a selected storage device.

| No. | Description                                           |  |  |
|-----|-------------------------------------------------------|--|--|
| 1   | Select the saved location of the schedule.            |  |  |
| 2   | Create/Edit/Delete/View schedule of content playback. |  |  |

# **Clone Product**

HOME  $\implies$  Clone Product  $\rightarrow$  ENTER  $\implies$ 

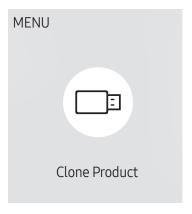

Export settings on the product to an external storage device. You can also import settings from an external storage device.

This option is useful when assigning the same settings to several products.

#### When a duplicate file is not found on the external storage device

- 1 Connect the external storage device, then run the Clone Product function.
- 2 The No cloning file found on the external storage device. Export this device's settings to the external storage device? message appears.
- **3** Select Export to export the settings.

#### When a duplicate file is found on the external storage device

- 1 Connect the external storage device, then run the Clone Product function.
- 2 The Cloning file found. Please select an option. message appears.
  Run the Import from External Storage or Export to External Storage function.
  - Import from External Storage: Copy settings saved on an external storage device to the product.
  - Export to External Storage: Copy settings on the product to an external storage device.

# **ID Settings**

HOME  $\stackrel{\triangle}{=} \rightarrow ID$  Settings  $\rightarrow$  ENTER  $\boxed{+}$ 

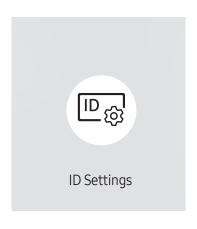

The displayed image may differ depending on the model.

Assign an ID to a set.

#### **Device ID**

Set a unique ID number for each product. (Range: 0~224)

- Press ▲/▼ to select a number, and press 록.

#### Device ID Auto Set

This feature automatically allots an ID number to a device connected via an RS232C cable.

This function is only available on the first device within an RS-232C daisy chain.

#### PC Connection Cable

Select which type of cable you are using to connect the display to the PC.

- RS232C cable Communicate with MDC via the RS232C cable.
- RJ-45 (LAN)/Wi-Fi Network or RJ45(LAN) cable Communicate with MDC via the RJ45 cable.
  - Available functions may differ depending on the model.

# Video Wall

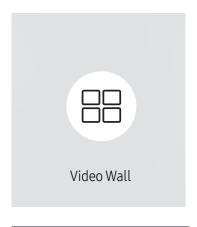

The displayed image may differ depending on the model.

Customize the layout of multiple displays that are connected to form a video wall.

In addition, display part of a whole picture or repeat the same picture on each of the connected multiple displays.

To display multiple images, refer to MDC Help or the MagicInfo user guide. Some models may not support the MagicInfo function.

#### Video Wall

You can activate or deactivate Video Wall.

To organize a video wall, select On.

• Off / On

#### Horizontal x Vertical

This feature automatically splits a videowall display based on a videowall matrix configuration.

Enter the videowall matrix.

The videowall display is split based on the configured matrix. The number of vertical or horizontal display devices can be set within the range 1 and 15.

A videowall display can be split into a maximum of 225 screens.

The Horizontal x Vertical option is only enabled when Video Wall is set to On.

#### **Screen Position**

To rearrange split screens, adjust the number for each product in the matrix using the Screen Position feature.

Selecting Screen Position will display the videowall matrix with the numbers assigned to the products that form the videowall.

To rearrange products, use the direction buttons on the remote control to move a product to another desired number. Press the 🖼 button.

- Screen Position allows you to split the screen into a maximum of 225 views (15 x 15).
- The Screen Position option is only enabled when Video Wall is set to On.
- To use the function, make sure Horizontal x Vertical is configured.

#### **Format**

Select how to display images on the videowall display.

- Full: Display images in full screen with no margin.
- Natural: Display images in the original aspect ratio without enlarging or reducing the size.
- The Format option is only enabled when Video Wall is set to On.

# **Network Status**

Check the current network and Internet connection.

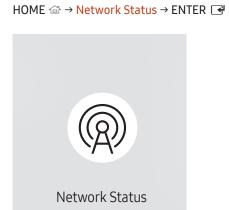

The displayed image may differ depending on the model.

# On/Off Timer

HOME  $\Leftrightarrow$  On/Off Timer  $\rightarrow$  ENTER  $\rightleftharpoons$ 

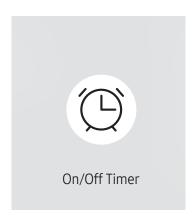

The displayed image may differ depending on the model.

You must set Clock Set before you can use this feature.

#### On Timer

Set On Timer so that your product turns on automatically at a time and on a day of your choice.

The power is turned on with the specified volume or input source.

On Timer: Set the on timer by making a selection from one of the seven options. Ensure you set the current time first.

#### (On Timer 1 ~ On Timer 7)

- While the internal/USB memory option can be used with On Timer for MagicInfo mode, it is recommended to use an internal memory.
- Proper operation of On Timer feature cannot be guaranteed if used with a battery powered USB device, which can take longer to be recognized.
- Setup: Select Off, Once, Everyday, Mon~Fri, Mon~Sat, Sat~Sun or Manual. If you select Manual, you can choose the days you want On Timer to turn on your product.
  - The check mark indicates days you've selected.
- Time: Set the hour and minute. Use the number buttons or the up and down arrow keys to enter numbers. Use the left and right arrow buttons to change entry fields.
- Volume (For models with built-in speakers): Set the desired volume level. Use the up and down arrow buttons to change the volume level.
- Source: Select the input source of your choice.
- Content (when the Source is set to Internal/USB for MagicInfo mode): From the USB device or internal memory, select a file (e.g. music, photo, or video) to play just after the product is turned on.

#### Off Timer

Set the off timer (Off Timer) by making a selection from one of the seven options. (Off Timer 7)

- Setup: Select Off, Once, Everyday, Mon~Fri, Mon~Sat, Sat~Sun or Manual. If you select Manual, you can choose the days you want Off Timer to turn off your product.
  - The check mark indicates days you've selected.
- Time: Set the hour and minute. Use the number buttons or the up and down arrow keys to enter numbers. Use the left and right arrow buttons to change entry fields.

#### **Holiday Management**

Timer will be disabled during a period specified as a holiday.

Add Holiday: Specify the period you want to add as a holiday.
 Select the start and end dates of the holiday you want to add using the ▲/▼ buttons, and click the Done button.

The period will be added to the list of holidays.

- Start Date: Set the start date of the holiday.
- End Date: Set the end date of the holiday.
- Delete: Delete selected items from the list of holidays.
- Edit: Select a holiday item and then change the date.
- Set Applied Timer: Set the On Timer and Off Timer to not activate on public holidays.
  - Press → to select the On Timer and Off Timer settings you do not want to activate.
  - The selected On Timer and Off Timer will not activate.

# Ticker

HOME → Ticker → ENTER 

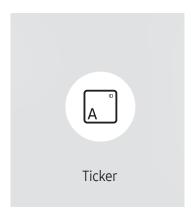

Input text while a video or image is displayed and display the text on the screen.

- You must set Clock Set before you can use this feature.
- Off / On: Set whether or not to use Ticker.
- Message: Enter a message to display on the screen.
- Time: Set the Start Time and End Time to display a Message.
- Font Options: Specify the text font and color for the message.
- Position: Select a position to display a Message.
- Scroll: Turn scroll effects of Ticker on or not. Specify the scroll Direction and Speed for the message.
- Preview: Preview your Ticker settings.

# **URL Launcher**

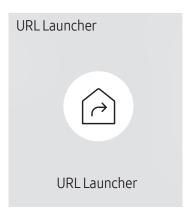

The displayed image may differ depending on the model.

For details on how to use the URL Launcher feature, contact the dealer the product was purchased from.

To use the URL Launcher feature, set Play via to URL Launcher in System.
 (MENU Ⅲ → System → Play via → URL Launcher)

# **URL Launcher Settings**

HOME △ → URL Launcher Settings → ENTER 🗗

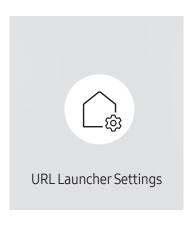

- For details on how to use the **URL Launcher** feature, contact the dealer the product was purchased from.
- Install Web App: Enter URL to install the web application.
- Install from USB Device: Install the web application from the USB storage device.
- Uninstall: Remove the installed web application.
- Timeout Setting: Set the timeout period for connecting to the URL.
- Developer Mode: Enable developer mode.

# Chapter 06 Screen Adjustment

Configure the Picture settings (Backlight, Color Tone, etc.).

The layout of the Picture menu options may vary depending on the product.

# Backlight / Brightness / Contrast / Sharpness

MENU **□** → Picture → ENTER **□** 

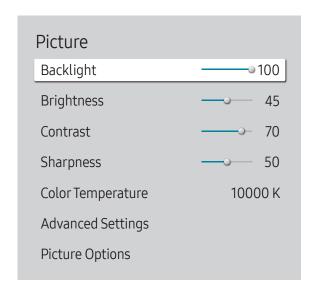

 $<sup>{\</sup>rlap/{\it e}}$  The displayed image may differ depending on the model.

Your product has several options for adjusting picture quality.

✓ You can adjust and store settings for each external device you have connected to an input on the product.

Lowering picture brightness reduces power consumption.

# **Color Temperature**

MENU **□** → Picture → Color Temperature → ENTER **□** 

Picture
Color Temperature 10000 K

It sets color temperature. The value and temperature increase simultaneously, so the ratio of blue color rises. (Range: 2800K–16000K)

Enabled when Color Tone is set to Off.

# **Advanced Settings**

MENU Ⅲ → Picture → Advanced Settings → ENTER 🚭

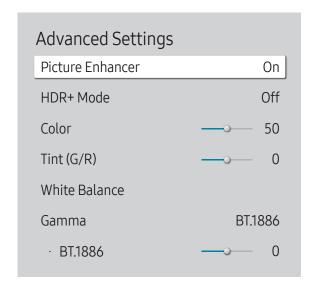

The displayed image may differ depending on the model.

Configure advanced picture settings to create your preferred picture.

#### Picture Enhancer

Displays enhanced color and sharpness.

• Off / On

#### HDR+ Mode or HDR10+ Mode

Automatically provide an optimal HDR effect based on the video source.

- Off / On
- This function may not be supported depending on the model.
- Models with Local Dimming support HDR10+ Mode.

#### Color

Adjust the color saturation levels. Color saturation intensifies as the value nears 100. (Range: 0~100)

# Tint (G/R)

Adjust the ratio of green to red tint levels. Increasing values intensifies the saturation of red and green colors. (Range: 0~50)

#### White Balance

Adjust the color temperature of the picture so that white objects appear brighter.

This function may not be supported depending on the model.

#### 2 Point

Adjust red, green, and blue luminosity levels in two sections for precise white balance optimization.

- R-Offset / G-Offset / B-Offset: Adjust the proportion of each of red, green and blue colors in dark areas.
- R-Gain / G-Gain / B-Gain: Adjust the proportion of each of red, green and blue colors in bright areas.
- Reset: Suitable for environments where videowall display are used.

#### 20 Point Settings

Controls the white balance in 20 point interval by adjusting the red, green, and blue brightness.

#### 20 Point

Adjust red, green, and blue luminosity levels in twenty sections for precise white balance optimization.

- Off ( ) / On ( )
- Interval: Select interval to adjust.
- Red: Adjust the red level.
- Green: Adjust the green level.
- Blue: Adjust the blue level.
- Reset: Restore the current level's 20 point White Balance to the default values.
- Some external devices may not support this function.

## White Balance Settings

Adjust the color temperature of the picture so that white objects appear brighter.

- Available for Video Wall models only.
- White Balance (Custom / Color Expert): Select Color Expert to apply the PC calibration settings.
- R-Gain / G-Gain / B-Gain: Adjust the proportion of each of red, green and blue colors in bright areas.
- Reset: Restore the white balance settings to the default values.

# Uniformity

Calibrate the brightness and color uniformity within each screen.

- Available for Video Wall models only.
- Off / On

#### Gamma

Adjust the primary color intensity.

- HLG / ST.2084 / BT.1886 / S Curve

#### HLG / ST.2084 / BT.1886 / S Curve

Adjust the HLG, ST.2084, BT.1886, S Curve levels of the picture.

Available functions may differ depending on the port type.

#### **Contrast Enhancer**

Automatically balance the contrast to prevent excessive differences between bright and dark areas.

• Off / Low / Medium / High

#### **Black Tone**

Select the black level to adjust the screen depth.

Off / Dark / Darker / Darkest

#### Flesh Tone

Adjust the flesh tone color by increasing or decreasing red levels.

# **RGB Only Mode**

Fine-tune the saturation and tint of the red, green, and blue color channels.

• Off / Red / Green / Blue

## **Color Space Settings**

Configure color space settings to refine the spectrum of colors on your screen.

#### Color Space

Choose a color space.

- Auto / Native / Custom
- To adjust Color, Red, Green, Blue and Reset, set Color Space to Custom.

# Input Signal Plus

Expands the input signal range for HDMI connections.

• HDMI1 (Off ( ) / On ( ))

When Input Signal Plus is set to On, up to the 3840 x 2160 @ 60 Hz resolution is supported. (Up to 7680 x 4320 @ 60 Hz resolution is supported for the QPR-8K model only, if connected to HDMI IN 4.)

When Input Signal Plus is set to Off, up to the 3840 x 2160 @ 30 Hz resolution is supported.

Connecting parts may differ depending on the model.

#### Supported Resolutions for UHD Input Signals

Check the supported resolution for UHD input signals.

• Resolution: 3840 x 2160p, 4096 x 2160p

If Input Signal Plus is set to Off

| Frame rate<br>(fps) | Color Depth /<br>Chroma Sampling | RGB 4:4:4 | YCbCr 4:4:4 | YCbCr 4:2:2 | YCbCr 4:2:0 |
|---------------------|----------------------------------|-----------|-------------|-------------|-------------|
| 50 / 60             | 8 bit                            | -         | -           | -           | 0           |

#### If Input Signal Plus is set to On

| Frame rate<br>(fps) | Color Depth /<br>Chroma Sampling | RGB 4:4:4 | YCbCr 4:4:4 | YCbCr 4:2:2 | YCbCr 4:2:0 |
|---------------------|----------------------------------|-----------|-------------|-------------|-------------|
|                     | 8 bit                            | 0         | 0           | 0           | 0           |
| 50 / 60             | 10 bit                           | -         | -           | 0           | 0           |
|                     | 12 bit                           | -         | -           | 0           | 0           |

#### Resolutions for Input Signals supported by QPR-8K model series

Check the resolutions for input signals supported by QPR-8K model series.

If Input Signal Plus is set to On

• Resolution: 3840 x 2160p

| Frame rate<br>(fps) | Color Depth /<br>Chroma Sampling | RGB 4:4:4 | YCbCr 4:4:4 | YCbCr 4:2:2 | YCbCr 4:2:0 |
|---------------------|----------------------------------|-----------|-------------|-------------|-------------|
|                     | 8 bit                            | 0         | 0           | 0           | 0           |
| 50 / 60             | 10 bit                           | *0        | *0          | 0           | 0           |
|                     | 12 bit                           | -         | -           | 0           | 0           |
| 120                 | 10 bit                           | *0        | *0          | *0          | *0          |

\*: These specifications are supported for the HDMI 4 port.

• Resolution: 7680 x 4320

| Frame rate (fps) | Color Depth /<br>Chroma Sampling | RGB 4:4:4 | YCbCr 4:4:4 | YCbCr 4:2:2 | YCbCr 4:2:0 |
|------------------|----------------------------------|-----------|-------------|-------------|-------------|
| 24 / 30          | 8 bit / 10 bit                   | *0        | *0          | *0          | *0          |
| 50 / 60          | 8 bit / 10 bit                   | -         | -           | -           | *0          |

\*: These specifications are supported for the HDMI 4 port. Use an HDMI cable that supports these specifications

# **Motion Lighting**

Reduces power consumption by reducing screen brightness when the picture on the screen is in motion.

• Off / On

This feature is not available for videowall displays.

# **Picture Options**

MENU → Picture → Picture Options → ENTER

| Picture Options    |      |
|--------------------|------|
| Color Tone         | Off  |
| Digital Clean View | Off  |
| HDMI Black Level   | Auto |
| Film Mode          | Off  |
| Local Dimming      | High |
| Dynamic Backlight  | On   |

The displayed image may differ depending on the model.

#### Color Tone

Select the color tone that best suits your viewing preferences.

- Off / Cool / Standard / Warm1 / Warm2 / Natural
- Settings can be adjusted and stored for each external device connected to an input on the product.
- Available options may vary depending on the product.

# Digital Clean View

Reduce picture noise to avoid distractions such as flickering.

Auto / Off

#### **HDMI Black Level**

Adjust the black level to optimize the HDMI picture brightness and contrast.

Normal / Low / Auto

#### Film Mode

Make frame transitions from older video sources smoother. This function is only available when the input signal is TV, AV, Component (480i, 1080i), or HDMI (1080i).

Off / Auto1 / Auto2

| Picture Options    |      |
|--------------------|------|
| Color Tone         | Off  |
| Digital Clean View | Off  |
| HDMI Black Level   | Auto |
| Film Mode          | Off  |
| Local Dimming      | High |
| Dynamic Backlight  | On   |

The displayed image may differ depending on the model.

# **Apply Picture Settings**

 $\mathsf{MENU} \ {\color{red} \coprod} \ {\color{red} \rightarrow} \ \mathsf{Picture} \ {\color{red} \rightarrow} \ \mathsf{Apply} \ \mathsf{Picture} \ {\color{red} Settings} \ {\color{red} \rightarrow} \ \mathsf{ENTER} \ {\color{red} \blacksquare}$ 

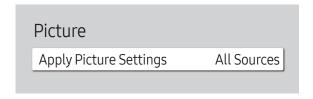

# **Local Dimming**

Adjust brightness levels of individual on-screen areas for optimum contrast.

- Off / Low / Standard / High
- Models with Dynamic Backlight are not supported.

# Dynamic Backlight

Automatically adjust the backlight to provide the best possible screen contrast under the current conditions.

- Off / On
- Models with Local Dimming are not supported.

Apply the picture settings to all external devices connected to the device or to the current source only.

All Sources / Current Source

# Picture Size Settings

MENU Ⅲ → Picture → Picture Size Settings → ENTER 🗗

#### Picture Size Settings

Picture Size

16:9 Standard

· Fit to Screen

Off

· Zoom and Position

Choose size and aspect ratio picture displayed on screen.

#### Picture Size

Different screen adjustment options are displayed depending on the current input source.

- Available functions may differ depending on the model.
- 16:9 Standard: Sets the picture to 16:9 Standard wide mode.
- Custom: Changes the resolution to suit the user's preferences.
- 4:3: Sets the picture to basic (4:3) mode.
  - Do not set your product to 4:3 format for a long time.
    The borders displayed on the left and right, or top and bottom of the screen may cause image retention (screen burn) which is not covered by the warranty.

#### Fit to Screen

Adjusts the picture position. When selected, the full program image will be displayed. No part of the image will be cut off.

Off / On / Auto

#### Zoom and Position

Adjusts the picture zoom and position. This function is available only if Picture Size is set to Custom.

If you want to reset the picture to its original position, select **Reset** in the **Zoom and Position** screen. The picture will be set to its default position.

The displayed image may differ depending on the model.

# **Reset Picture**

 $\mathsf{MENU} \ \, \underline{\hspace{1pt}} \hspace{2pt} \to \frac{\mathsf{Picture}}{\mathsf{Picture}} \to \frac{\mathsf{Reset}}{\mathsf{Picture}} \to \mathsf{ENTER} \ \, \underline{\hspace{1pt}} \hspace{2pt} \hspace{2pt} \hspace{2pt}$ 

Picture

Reset Picture

The displayed image may differ depending on the model.

Restore all picture settings to the factory default.

# Chapter 07 OnScreen Display

# **Display Orientation**

MENU Ⅲ → OnScreen Display → Display Orientation → ENTER 🗗

Display Orientation

Onscreen Menu Orientation Landscape

Source Content Orientation Landscape

Aspect Ratio Full Screen

#### **Onscreen Menu Orientation**

Select whether the onscreen menu should be displayed in landscape or portrait orientation.

- Landscape: Display the menu in landscape mode.
- Portrait: Display the menu in portrait mode on the right side of the product screen.

#### **Source Content Orientation**

Rotate the product screen orientation.

- This feature is not available for input source resolutions higher than 7680 x 4320.
- Landscape: Display the screen in landscape mode.
- Portrait: Display the screen in portrait mode.

# **Aspect Ratio**

Set the rotated screen to be either full screen or original.

- Full Screen: Display the rotated screen in full screen.
- Original Ratio: Display the rotated screen in the original aspect ratio.
- Available only when Source Content Orientation is set to Portrait.

The displayed image may differ depending on the model.

## **Screen Protection**

MENU Ⅲ → OnScreen Display → Screen Protection → ENTER 🕞

Screen Protection

Auto Protection Time Off

Screen Burn Protection

#### **Auto Protection Time**

If the screen displays a still image for a certain period of time you define, the product activates the screen saver to prevent the formation of burnt in ghost images on the screen.

• Off / 2 hours / 4 hours / 6 hours / 8 hours / 10 hours

#### **Screen Burn Protection**

To reduce the possibility of screen burn, this unit is equipped with Screen Burn Protection screen burn prevention technology.

Screen Burn Protection moves the picture slightly on the screen.

#### Pixel Shift

Minimize image retention by finely moving pixels horizontally or vertically.

- Pixel Shift (Off ( ) / On ( ))
   Horizontal, Vertical and Time are enabled only when Pixel Shift is set to On.
- Horizontal: Sets how many pixels the screen moves horizontally.
- Vertical: Sets how many pixels the screen moves vertically.
- Time: Set the time interval for performing the horizontal or vertical movement, respectively.

#### Available Pixel Shift Settings and Optimum Settings.

|                     | Available Settings   | Optimum Settings |
|---------------------|----------------------|------------------|
| Horizontal (pixels) | 0 ~ 4                | 4                |
| Vertical (pixels)   | 0 ~ 4                | 4                |
| Time (minute)       | 1 minute ~ 4 minutes | 4 minutes        |

The Pixel Shift value may differ depending on the model.

The displayed image may differ depending on the model.

Displaying a still image or a 4:3 output for an extended period of time may cause image retention. This is not a defect in the product.

| Screen Burn Protection Pixel Shift |     |
|------------------------------------|-----|
| Timer                              |     |
| Immediate Display                  | Off |

#### Timer

You can set the timer for Screen Burn Protection.

The Screen Burn Protection feature stops automatically after a specified period of time.

#### Timer

#### Off

Repeat: Display the image retention-preventive pattern set in Mode at specified time intervals(Period).

Interval: Display the image retention-preventive pattern set in Mode for a specified period of time (from Start Time to End Time).

- Mode, Period, Time, Start Time and End Time are enabled only when Timer is set to Repeat or Interval.
- Mode: Select a screen protective pattern to display.
  - Pixel: Pixels on the screen alternate black continuously.
  - Rolling Bar: A vertical bar moves left to right.
  - Fading Screen: The entire screen becomes brighter, then darker.
  - The Rolling Bar and Fading Screen patterns appear only once regardless of the specified repeat period or time.
- Period: Specify the time interval to activate the Screen Burn Protection function.
  - The option is enabled when Repeat is selected for Timer.
- Time: Specify the duration to keep the Screen Burn Protection function on.
  - £ Enabled when Timer is set to Repeat and Mode is set to Pixel.
- Start Time: Set the start time to activate the screen protection function.
  - The option is enabled when Interval is selected for Timer.
- End Time: Set the end time to deactivate the screen protection function.
  - The option is enabled when Interval is selected for Timer.

The displayed image may differ depending on the model.

# Screen Burn Protection Pixel Shift Timer Immediate Display Off

# **Immediate Display**

Select the screen saver you want to display immediately.

• Off / Pixel / Rolling Bar / Fading Screen

 <sup>▼</sup> The displayed image may differ depending on the model.

# **Message Display**

MENU Ⅲ → OnScreen Display → Message Display → ENTER 🕞

| Message Display         |     |
|-------------------------|-----|
| Source Info             | On  |
| No Signal Message       | On  |
| MDC Message             | On  |
| Download Status Message | Off |

The displayed image may differ depending on the model.

#### Source Info

Select whether to display the source OSD when the input source changes.

Off / On

# No Signal Message

Select whether to display the no-signal OSD when no signal is detected.

The message No Cable Connected will appear if no source device is connected.

Off / On

# **MDC** Message

Select whether to display the MDC OSD when the product is controlled by the MDC.

Off / On

# Download Status Message

Select to display the status when downloading content from a server or other device.

Off / On

# Language

MENU **III** → OnScreen Display → Language → ENTER **I** 

OnScreen Display

Language English

#### Set the menu language.

A change to the language setting will only be applied to the onscreen menu display. It will not be applied to other functions on your PC.

# Reset OnScreen Display

MENU Ⅲ → OnScreen Display → Reset OnScreen Display → ENTER 🖃

OnScreen Display
Reset OnScreen Display

This option returns the current settings under OnScreen Display to the default factory settings.

# Chapter 08 Sound Adjustment

Configure the **Sound** settings for the product.

This function may not be supported depending on the model.

## Sound Mode

MENU Ⅲ → Sound → Sound Mode → ENTER 🗗

| Sound               |                |
|---------------------|----------------|
| Sound Mode          | Standard       |
| Balance             |                |
| Equalizer           |                |
| HDMI Sound          | AV(HDMI)       |
| Sound on Video Call | Current Source |
| Sound Output        | Internal       |
| Auto Volume         | •              |

The displayed image may differ depending on the model.

You can select a sound mode to suit your personal preferences.

- Standard: Selects the normal sound mode.
- Music: Emphasizes music over voices.
- Movie: Provides the best sound for movies.
- Clear Voice: Emphasizes voices over other sounds.
- Amplify: Increase the intensity of high-frequency sound to allow a better listening experience for the hearing impaired.
- This function is disabled when **Sound Output** is set to **External** or **Receiver (HDMI)**.

## Balance

MENU I → Sound → Balance → ENTER

Adjust speaker volume levels for sound balance optimization.

- Balance L/R: Adjusts the balance between the left and right speaker.
- Reset: Resets the balance to its default settings.
- This function is disabled when **Sound Output** is set to **External** or **Receiver (HDMI)**.

## Equalizer

MENU **III** → **Sound** → **Equalizer** → **ENTER** 

Adjust the equalizer to customize the volume and pitch, and enhance the richness of the sound output.

- 100 Hz / 200 Hz / 500 Hz / 1 kHz / 2 kHz / 5 kHz / 10 kHz (Bandwidth Adjustment): Adjusts
  the level of specific bandwidth frequencies.
- Reset: Resets the equalizer to its default settings.
- Available only when Sound Mode is set to Standard.
- This function is disabled when Sound Output is set to External or Receiver (HDMI).

## **HDMI Sound**

MENU I → Sound → HDMI Sound → ENTER

Select whether to hear from AV(HDMI) or PC(DVI).

- AV(HDMI) / PC(DVI)
- Models without the AUDIO IN port are not supported.

## Sound on Video Call

MENU Ⅲ → Sound → Sound on Video Call → ENTER 🗗

Select sound output to listen to during a video call.

- Current Source / Video Call
- Models without the AUDIO IN port are not supported.

## Digital Output Audio Format

MENU Ⅲ → Sound → Digital Output Audio Format → ENTER 🗗

Select the digital audio output format. The **Dolby Digital+** option is only available via HDMI(ARC) for external devices that support the format.

• PCM / Dolby Digital / Dolby Digital+

## Digital Output Audio Delay

MENU Ⅲ → Sound → Digital Output Audio Delay → ENTER 🕞

Adjust the delay time between audio and video tracks. This function is only available when the device is connected via SPDIF.

Only models with the DIGITAL AUDIO OUT (OPTICAL) port are supported.

## **Sound Output**

MENU Ⅲ → Sound → Sound Output → ENTER 🗗

Select speakers for sound output.

- Internal / External / Receiver (HDMI)
- When you set **Sound Output** to **External** or **Receiver (HDMI)**, the internal speaker is turned off. You will hear sound through the external speakers only.
- The audio is available both for internal and external speakers while connected via the AUDIO OUT port with the Sound Output option set to Internal. Connecting parts may differ in different products.
- To select the Receiver (HDMI) option, set Anynet+ (HDMI-CEC) to On while the product is connected to the AV Receiver's HDMI(ARC) port.
- If there is no video signal, both the products speakers and the external speakers will be mute.

## **Auto Volume**

MENU I → Sound → Auto Volume → ENTER

Automatically adjusts the volume level when you change video sources or content so the level remains the same.

- Off ( ) / On ( )
- To use the volume control of a connected source device, set Auto Volume to Off.
- This function is disabled when **Sound Output** is set to **External** or **Receiver (HDMI)**.

## **Reset Sound**

MENU Ⅲ → Sound → Reset Sound → ENTER 🚭

Reset all sound settings to the factory defaults.

## Chapter 09 Network

## **Network Status**

MENU Ⅲ → Network → Network Status → ENTER 🔫

You can check the current network and Internet status.

## **Open Network Settings**

MENU Ⅲ → Network → Open Network Settings → ENTER ☑
Configure network settings to connect to an available network.

## Network Type

- The Network Type menu do not be supported for Wired models.
- Wireless / Wired

## Network Settings (Wired)

#### Connecting to a Wired Network

There are three ways to attach your product to your LAN using cable.

 You can attach your product to your LAN by connecting the LAN port on the back of your product to an external modem using a LAN cable.
 See the diagram below.

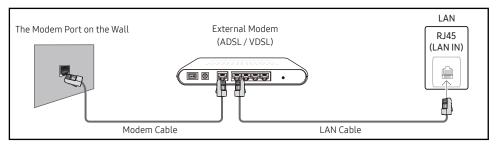

You can attach your product to your LAN by connecting the LAN port on the back of your
product to an IP Sharer which is connected to an external modem. Use LAN cable for the
connection. See the diagram below.

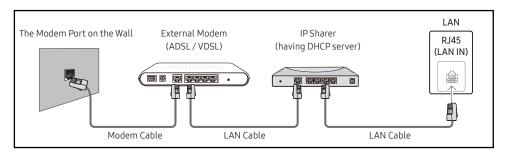

- Depending on how your network is configured, you may be able to attach your product to your LAN by connecting the LAN port on the back of your product directly to a network wall outlet using a LAN cable.
  - See the diagram below. Note that the wall outlet is attached to a modem or router elsewhere in your house.

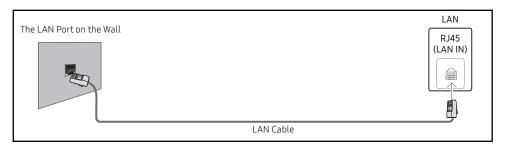

If you have a Dynamic Network, you should use an ADSL modem or router that supports the Dynamic Host Configuration Protocol (DHCP). Modems and routers that support DHCP automatically provide the IP address, subnet mask, gateway, and DNS values your product needs to access the Internet so you do not have to enter them manually. Most home networks are Dynamic Networks.

Some networks require a Static IP address. If your network requires a Static IP address, you must enter the IP address, subnet mask, gateway, and DNS values manually on your product IP Settings when you set up the network connection. To get the IP address, subnet mask, gateway, and DNS values, contact your Internet Service Provider (ISP).

If you have a Windows computer, you can also get these values through your computer.

- You can use ADSL modems that support DHCP if your network requires a Static IP address.
- ADSL modems that support DHCP also let you use Static IP addresses.

Set the network connection to use Internet services such as perform software upgrades.

#### Automatic Open Network Settings (Wired)

Connect to the network using a LAN cable.

Make sure a LAN cable is connected first.

#### How to set up automatically

- 1 Set Network Type to Wired from the Open Network Settings page.
- 2 The network test screen appears and verifies the network connection.
  When the connection has been verified, the "Success! Your device is connected to the Internet. If you have any problems using online services, please contact your Internet service provider." message appears.
- If the connection process fails, check the LAN port connection.
- If the automatic process cannot find the network connection values or if you want to set the connection manually, go to the next section(Manual Open Network Settings (Wired)).

#### Manual Open Network Settings (Wired)

Offices may use static IP addresses.

If this is the case, ask the network administrator for the IP address, subnet mask, gateway and DNS server address. Enter these values manually.

#### **Getting the Network Connection Values**

To view the Network connection values on most Windows computers, follow these steps.

- 1 Right click the Network icon on the bottom right of the screen.
- 2 In the pop-up menu that appears, click Status.
- 3 On the dialog that appears, click the **Support** tab.
- 4 On the Support Tab, click the Details button. The Network connection values are displayed.
- The path to the settings depends on the installed OS.

#### How to set up manually

- 1 Set Network Type to Wired from the Open Network Settings page.
- 2 The network test screen appears and the verification process starts. Press Cancel. The verification process stops.
- 3 Select IP Settings on network connection screen. The IP Settings screen appears.
- 4 Select the field at the top, press , and then set IP Setting to Enter manually. Repeat the entry process for each field in the IP Address.
  - Setting IP Setting to Enter manually automatically changes DNS Setting to Enter manually.
- 5 When done, select OK at the bottom of the page, and then press →. The network test screen appears and the verification process starts.
- 6 When the connection has been verified, the "Success! Your device is connected to the Internet. If you have any problems using online services, please contact your Internet service provider." message appears.

## Network Settings (Wireless)

This function may not be supported depending on the model.

#### Connecting to a Wireless Network

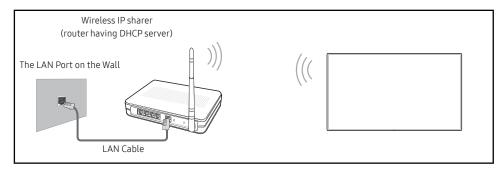

Samsung recommends using IEEE 802.11n. When you play video over a network connection, the video may not play smoothly.

- Select a channel for the wireless IP sharer that is not currently being used. If the channel set for the wireless IP sharer is currently being used by another device nearby, this will result in interference and communication failure.
- Your product supports only the following wireless network security protocols.
  - Authentication Modes: WEP, WPAPSK, WPA2PSK
  - Encryption Types: WEP, TKIP, AES

In compliance with the Wi-Fi certification specifications, Samsung products do not support WEP or TKIP security encryption in networks running in the High-throughput(Greenfield) 802.11n mode.

- If your wireless router supports WPS (Wi-Fi Protected Setup), you can connect to the network via PBC (Push Button Configuration) or PIN (Personal Identification Number). WPS will automatically configure the SSID and WPA key in either mode.
- Connection Methods: You can setup the wireless network connection in three ways. Automatic Network Setup, Manual Network Setup, Use WPS

#### Automatic Network Setup (Wireless)

Most wireless networks have an optional security system that requires devices that access the network to transmit an encrypted security code called an Access or Security key. The Security key is based on a Pass Phrase, typically a word or a series of letters and numbers of a specified length you were asked to enter when you set up security for your wireless network. If you use this method of setting up the network connection, and have a Security key for your wireless network, you will have to enter the Pass Phrase during the the automatic or manual setup process.

#### How to set up automatically

- 1 Set Network Type to Wireless from the Open Network Settings page.
- 2 The Network function searches for available wireless networks. When done, it displays a list of the available networks.
  - In the list of networks, press the  $\blacktriangle$  or  $\blacktriangledown$  button to select a network, and then press the  $\blacksquare$  button.
  - If the desired wireless router does not appear, select Refresh to search again.
  - If the router cannot be found after retrying, select the Add Network.
- 3 If the Enter the password for (AP Name). screen appears, go to step 4. If you select a wireless router that does not have security, go to step 6.
- 4 If the router has security, enter the Enter the password for (AP Name). (Security key or PIN).
- 5 When done, use the right arrow button to move the cursor to **Done**, and then press **!**. The network connection screen appears and the verification process starts.
  - A connection with the router is established, but the Internet cannot be accessed. In this case, contact your Internet service provider.
- 6 When the connection has been verified, the "Success! Your device is connected to the Internet. If you have any problems using online services, please contact your Internet service provider." message appears.

#### Manual Network Setup (Wireless)

Offices may use static IP addresses.

If this is the case, ask the network administrator for the IP address, subnet mask, gateway and DNS server address. Enter these values manually.

#### **Getting the Network Connection Values**

To view the Network connection values on most Windows computers, follow these steps.

- 1 Right click the Network icon on the bottom right of the screen.
- 2 In the pop-up menu that appears, click Status.
- **3** On the dialog that appears, click the **Support** tab.
- 4 On the Support Tab, click the Details button. The Network connection values are displayed.

#### How to set up manually

- 1 Set Network Type to Wireless from the Open Network Settings page.
- 2 The Network function searches for available wireless networks. When done, it displays a list of the available networks.
- 3 In the list of networks, press the ▲ or ▼ button to select a network, and then press the button twice.
  - If the desired wireless router does not appear, select Refresh to search again.
  - If the router cannot be found after retrying, select the Stop button.
    The Add Network button appears.
- 4 If the Enter the password for (AP Name). screen appears, go to step 5. If you select a wireless router that does not have security, go to step 7.
- 5 If the router has security, enter the Enter the password for (AP Name). (Security key or PIN).
- 6 When done, use the right arrow button to move the cursor to **Done**, and then press **-**. The network connection screen appears and the verification process starts.
- 7 Select Cancel while network connections are being attempted. This will stop the connection.
- 8 Select IP Settings on network connection screen. The IP Settings screen appears.
- 9 Select the field at the top, press , and then set IP Setting to Enter manually. Repeat the entry process for each field in the IP Address.
  - Setting IP Setting to Enter manually automatically changes DNS Setting to Enter manually.
- 10 When done, select OK at the bottom of the page, and then press ☐. The network test screen appears and the verification process starts.
- 11 When the connection has been verified, the "Success! Your device is connected to the Internet. If you have any problems using online services, please contact your Internet service provider." message appears.

#### Use WPS

This function may not be supported depending on the model.

#### How to set up using Use WPS

If your router has a Use WPS button, follow these steps.

- 1 Set Network Type to Wireless from the Open Network Settings page.
- 2 Select Use WPS, press 🚭.
- 3 Press the WPS or PBC button on your wireless router withine the next two minutes. Your product automatically acquires all the network setting values it needs and connects to your network.
  - If you want to use the WPS PIN, select WPS PIN.
     Go to your wireless router's Settings, enteryour PIN, and then select OK.
- 4 The network connection screen appears, and network setup is done.

## IPv6

MENU I → Network → IPv6 → ENTER

Enable or disable IPv6.

- Off ( ) / On ( )
- This function may not be supported depending on the model.

## **IPv6 Status**

MENU Ⅲ → Network → IPv6 Status → ENTER 🚭

Check the status of your IPv6 Internet connection.

This function may not be supported depending on the model.

## Server Network Settings

MENU Ⅲ → Network → Server Network Settings → ENTER 🗗

#### Connect to Server

Connect to MagicInfo server.

- Server Address / TLS / Port
- If you do use the TLS option, the server is configured to use https and data transfer is encrypted. (Port number: 7002)
- If you don't use the TLS option, enter the server IP address and port number. Use 7001 as the port number. (If you are unable to connect to the server using port number 7001, check with your server administrator to find the correct port number and then change the port number.)
- Enter the server IP address and port number. Use 7001 as the port number. (If unable to connect to the server using port number 7001, check with your server administrator to find the correct port number and then change the port number.)
- For the MagicInfo Server user guide, visit the following website: http://displaysolutions. samsung.com → Support → Resources → MagicInfo Web Manual.

## MagicInfo Mode

Select the appropriate MagicInfo Mode depending on the environment where you are using the product.

- Lite / Premium
- Supported content types may be limited while MagicInfo Mode is set to Lite.

#### Server Access

Allow or deny access to MagicInfo server.

• Allow / Deny

#### FTP Mode

Specify the FTP operating mode.

Active / Passive

#### **Proxy Server**

Set up your proxy server connection and related functions.

#### Off / On

- Address / Port / ID / Password
- Address / Port / ID and Password are enabled only when Proxy Server is set to On.

## **Device Name**

MENU → Network → Device Name → ENTER

Select or enter a device name.

This name can be shown on network device over the network.

• [Signage] Display1 ~ 6 / User Input

# Chapter 10 System

## Accessibility

MENU Ⅲ → System → Accessibility → ENTER 🚭

#### System

Accessibility

Start Setup

**Touch Control** 

Time

Auto Source Switching

Power Control

Eco Solution

## **Voice Guide Settings**

#### Voice Guide

Switch Voice Guide on or off. The language used for Voice Guide will be the same as the current menu language.

• Off ( ) / On ( )

Volume, Speed and Pitch are enabled only when Voice Guide is set to On.

#### Volume

Set the volume level for the Voice Guide.

Loud / Medium / Soft

#### Speed

Set the speed of the Voice Guide.

• Very Fast / Fast / Normal / Slow / Very Slow

#### Pitch

Tune the pitch of the Voice Guide.

• High / Medium / Low

The displayed image may differ depending on the model.

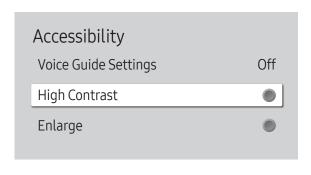

The displayed image may differ depending on the model.

## **High Contrast**

Set the background and font to high-contrast colors in Menu. Menu transparencies become opaque when the option is selected.

• Off ( ) / On ( )

## Enlarge

Enlarge the size of the Menu area.

• Off ( ) / On ( )

## **Start Setup**

MENU Ⅲ → System → Start Setup → ENTER 🗗

System
Start Setup

Go through the initial setup steps like you did the first time you used this product.

- Enter your 4 digit PIN number. The default PIN number is "0-0-0-0". If you want to change the PIN number, use the Change PIN function.
- Change the PIN to keep your device secure.

## Touch Control Set the functions related to touch control.

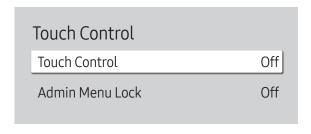

This function may not be supported depending on the model.

#### **Touch Control**

Prevent touch gestures from controlling your device.

• Off / On

#### Admin Menu Lock

Set the Admin Menu Lock to display the administrator settings menu when you tap and hold the finger on the screen.

- Off / On
- Available only when Touch Control is set to On.

## Time

 $\mathsf{MENU} \ \blacksquare \ \to \ \mathsf{System} \to \ \mathsf{Time} \to \ \mathsf{ENTER} \ \blacksquare$ 

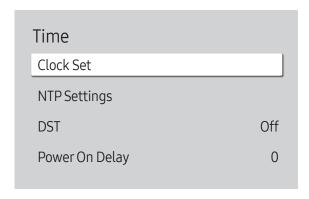

The displayed image may differ depending on the model.

You can configure Clock Set or DST. Configure various time-related settings.

#### Clock Set

Select Clock Set. Select Date or Time, and then press 🗗.

Use the number buttons to enter numbers or press the up and down arrow buttons. Use the left and right arrow buttons to move from one entry field to the next. Press 🖼 when done.

✓ You can set the Date and Time directly by pressing the number buttons on the remote control.

## NTP Settings

Set up the server URL and time zone to use the network time.

#### **DST**

Switches the DST (Daylight Saving Time) function on or off.

#### Off / On

- Start Date: Set the start date of Daylight Saving Time.
- End Date: Set the end date of Daylight Saving Time.
- Time Offset: Select the correct time offset for your timezone.
- Start Date, End Date and Time Offset are enabled only when DST is set to On.

## Power On Delay

When connecting multiple products, adjust the power-on time for each product to prevent power overload (within the range 0-50 seconds).

## **Auto Source Switching**

MENU Ⅲ → System → Auto Source Switching → ENTER 🗗

| Auto Source Switching   |             |
|-------------------------|-------------|
| Auto Source Switching   | Off         |
| Primary Source Recovery | Off         |
| Primary Source          | All         |
| Secondary Source        | DisplayPort |
| Default Input           | Last Input  |
|                         |             |

The displayed image may differ depending on the model.

## **Auto Source Switching**

Switch to preset source or another source when the main source device gets disconnected.

## **Primary Source Recovery**

Select whether to restore the selected primary input source when a primary input source is connected.

The Primary Source Recovery function is disabled if Primary Source is set to All.

## **Primary Source**

Select a primary source to switch to when no signals are received from the current input.

## **Secondary Source**

Select a secondary source to switch to when no signals are received from the current input.

The Secondary Source function is disabled if Primary Source is set to All.

## **Default Input**

Select the default input to switch to when the new input is disconnected. The Last Input option only includes external inputs connected via cables.

## **Power Control**

MENU Ⅲ → System → Power Control → ENTER 🗗

| Power Control     |               |
|-------------------|---------------|
| Auto Power On     | Off           |
| PC Module Power   |               |
| Max. Power Saving | On            |
| Standby Control   | On            |
| Network Standby   | Off           |
| Power Button      | Power On Only |

The displayed image may differ depending on the model.

#### Auto Power On

This feature automatically turns on the product as soon as it is plugged in. Pressing the power button is not needed.

- Off / On
- If you have set this feature to On for a videowall display, wait for about 2 minutes before connecting the power cable.

#### PC Module Power

The PC module can be turned on/off separately from the product.

This function may not be supported depending on the model.

#### Synced Power-On

Set to Off to turn on the PC module without turning on the product.

Off / On

#### Synced Power-Off

Set to Off to turn off the PC module without turning off the product.

Off / On

## Max. Power Saving

Conserve power by turning off PC monitor when PC is not used for certain time.

- Off / On
- This function may not be supported depending on the model.

| Power Control     |               |
|-------------------|---------------|
| Auto Power On     | Off           |
| PC Module Power   |               |
| Max. Power Saving | On            |
| Standby Control   | On            |
| Network Standby   | Off           |
| Power Button      | Power On Only |
|                   |               |

The displayed image may differ depending on the model.

## **Standby Control**

You can set the screen standby mode to be applied when an input signal is received.

This function may not be supported depending on the model.

#### Auto

The display stays off to save energy until working signals are detected even if there is an external device connected.

The message No Cable Connected will appear if no source device is connected.

Off

The message No Signal will appear if no input signals are detected.

- If the message, "No Signal" appears even though a source device is connected, check the cable connections and the settings of your source device.
- If No Signal Message is set to Off, the No Signal message does not appear. In this case, set No Signal Message to On.
- On

The display turns off to save energy if no input signals are detected.

## **Network Standby**

This feature keeps the network power on when the product turns off.

• Off / On

#### **Power Button**

The power button on the remote control ② can be set to turn on the power or turn on or off the power.

- Power On Only: Set the power button on the remote control (a) only to turn on the power.
- Power On/Off: Set the power button on the remote control (b) to turn on or off the power.

## **Eco Solution**

MENU Ⅲ → System → Eco Solution → ENTER 🗗

| Eco Solution        |                   |
|---------------------|-------------------|
| Power Saving Mode   | Off               |
| Eco Sensor          | Off               |
| · Minimum Backligh  | t 0               |
| Screen Lamp Schedu  | ile Off           |
| No Signal Power Off | 15 minutes        |
| Auto Power Off      | Off (Recommended) |

The displayed image may differ depending on the model.

## Power Saving Mode

Reduce the power consumption by adjusting the screen brightness.

Off / Low / Medium / High or Off ( ) / On ( )

#### **Eco Sensor**

Automatically adjust the picture brightness based on the ambient light level.

- Off / On
- If the screen contrast is not sufficient, set the Eco Sensor to Off. If the Eco Sensor is Off, it may not comply with energy standards.
- This function may not be supported depending on the model.

#### Minimum Backlight

Set the minimum brightness for the signage screen. This function only works if its value is lower than the value set in the Picture menu's Backlight setting.

- If Eco Sensor is On, the display brightness may change (become slightly darker or brighter) depending on the surrounding light intensity.
- Available only when Eco Sensor is set to On.
- This function may not be supported depending on the model.

| Eco Solution                   |         |
|--------------------------------|---------|
| Power Saving Mode              | Off     |
| Eco Sensor                     | Off     |
| · Minimum Backlight            | 0       |
| Screen Lamp Schedule Off       |         |
| No Signal Power Off 15 minutes |         |
| Auto Power Off Off (Recomn     | nended) |

The displayed image may differ depending on the model.

## Screen Lamp Schedule

#### Screen Lamp Schedule

Enable or disable the lamp schedule.

Off / On

#### Schedule1, Schedule2

#### Time

The panel brightness will change to the brightness set in Lamp at a specified time.

#### Lamp

Adjust the panel brightness. A value closer to 100 makes the panel brighter.

• 0 ~ 100

## No Signal Power Off

Save power by turning the product off when no signal is received from any source.

- This function may not be supported depending on the model.
- Off / 15 minutes / 30 minutes / 60 minutes
- This function does not operate if the display is in the standby mode.

#### **Auto Power Off**

Choose how long the display will wait before turning off after no user interaction is detected.

• Off (Recommended) / 4 hours / 6 hours / 8 hours

## **Temperature Control**

MENU **III** → System → Temperature Control → ENTER **!** 

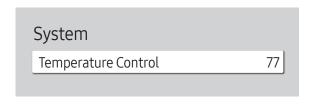

This function detects the internal temperature of the product. You can specify the temperature range that is acceptable.

The default temperature is set to 77 °C.

The recommended operating temperature for this product is 75 to 80 °C (based on an ambient temperature of 40 °C).

- The screen will become darker if the current temperature exceeds the specified temperature limit. If the temperature continues to rise, the product will power off to prevent overheating.
- This function may not be supported depending on the model.

## Fan & Temperature

MENU Ⅲ → System → Fan & Temperature → ENTER 🗗

It sets items related to the speed and temperature of the fan in each set.

This feature is only available for the full outdoor displays (OH\* series).

#### Fan Control

Selects auto or manual for the fan speed settings.

Auto / Manual

## Fan Speed Setting

Sets the fan speed within a range of 1 and 100.

Enabled when Fan Control is set to Manual.

#### **Outdoor Mode**

To use the product at a low temperature below 0 °C, make sure to set Outdoor Mode to "On".

This feature keeps the internal temperature of the product steady so that the product can start properly when it is powered on.

- Off / On
- Do not disconnect the power cable when this feature is set to "On".
- The product consumes more power when it is turned off if this feature is set to "On" rather than to "Off".

## Fan Settings

MENU Ⅲ → System → Fan Settings → ENTER 🖃

It sets items related to the speed and temperature of the fan in each set.

This feature is only available for the semi-outdoor displays (OM\* series).

#### Fan Control

Selects auto or manual for the fan speed settings.

Auto / Manual

## Fan Speed Setting

Sets the fan speed within a range of 1 and 100.

Finabled when Fan Control is set to Manual.

## External Device Manager

MENU Ⅲ → System → External Device Manager → ENTER 🗗

External Device Manager

Input Device Manager

Device Connect Manager

Manage external devices connected to your signage.

This function may not be supported depending on the model.

## Input Device Manager

Set up keyboards to use with your product. You can add keyboards and configure their setting.

Available for Bluetooth enabled models only.

#### **Bluetooth Device List**

Connect a Bluetooth keyboard, mouse or gamepad to your product.

#### **Keyboard Settings**

Configure the connected keyboard settings.

#### **Keyboard Language**

Set the language of your keyboard.

#### **Keyboard Type**

Set the type of your keyboard.

#### External Device Manager

Input Device Manager

Device Connect Manager

The displayed image may differ depending on the model.

## **Device Connect Manager**

Allow devices, like smartphones and tablets, on your network to share content with your product.

#### **Access Notification**

Display a notification when a device such as a smartphone or tablet, is connected. If you use a Wi-Fi network that requires a password, turn off this option to automatically connect with devices without viewing notifications.

• Off / First Time Only / Always On

#### **Device List**

View and manage connected devices.

## Play via

MENU Ⅲ → System → Play via → ENTER 🚭

System
Play via MagicInfo

The displayed image may differ depending on the model.

Select the appropriate Play via mode depending on the environment where you are using the product. The home screen may be different depending on the setting.

• MagicInfo / URL Launcher

## **Change PIN**

MENU Ⅲ → System → Change PIN → ENTER 🚭

System
Change PIN

The displayed image may differ depending on the model.

Change your 4-digit Personal Identification Number (PIN).

Choose any 4 digits for your PIN and enter it in Enter a new PIN.. Reenter the same 4 digits in Enter the PIN again..

The product has memorized your new PIN.

- The default PIN number is "0-0-0-0".
- Change the PIN to keep your device secure.

## Security

MENU **□** → System → Security → ENTER **□** 

| Security                   |       |
|----------------------------|-------|
| Safety Lock On             |       |
| · Power On Button          | On    |
| Button Lock                | Off   |
| USB Auto Play Lock         | Off   |
| Mobile Connection Lock     | Off   |
| · Screen Mirroring Standby | Off   |
| Remote Management          | Allow |

The displayed image may differ depending on the model.

## Safety Lock On

- Enter your 4 digit PIN number. The default PIN number is "0-0-0-0". If you want to change the PIN number, use the Change PIN function.
- Change the PIN to keep your device secure.

Turn Safety Lock On on or off. Safety Lock On restricts the actions that can be carried out by the remote control. The correct PIN must be entered to turn Safety Lock On off.

#### Power On Button

Turn on this feature to enable the remote control's Power button to turn on the product while Safety Lock On is enabled.

Off / On

#### **Button Lock**

This menu can be used to lock the buttons on the product.

Only the remote control can control the product if **Button Lock** is set to **On**.

- Off / On
- This function may not be supported depending on the model.

## **USB Auto Play Lock**

Select whether to automatically play MagicInfo content saved on a connected USB device.

- Your content should be a Published Content that is authored by using MagicInfo Premium application and published to the USB device you are using. The MagicInfo Premium application program is available on the website. (http://displaysolutions.samsung.com)
- When published to a USB device, your Published Content is saved to Contents and Schedules folders in the root folder of the connected USB device.
- Off
   Play MagicInfo content saved on the USB device automatically.
- Do not play MagicInfo content saved on the USB device automatically.
  - Connecting a USB device containing MagicInfo content displays "USB Auto Play Lock:
    On" for five seconds

#### **Mobile Connection Lock**

Restrict other devices on your network, such as smart phones and tablets, to prevent them from sharing content on the product.

• Off / On

#### Screen Mirroring Standby

Turn on this option to receive connection requests from any source type.

Off / On

#### Remote Management

You can Allow or Deny external commands to access your product via a network.

Deny / Allow

#### **Secured Protocol**

Secure the protocol between this device and other devices.

Off / On

#### **Network Port**

Block external network access. You can register networks on the server to allow access.

• Off / On

#### **USB Port**

Block connection to external USB ports.

• Off / On

## Certificate Manager

Manage the certificates installed on this device.

Limited supports for Enterprise WPA2 (TLS/TTLS/PEAP) certified models only.

#### **Install Certificate**

Connect a USB flash drive that contains certificates to install them on this device.

#### **Certificate List**

View and manage the certificates installed on this device.

## General

MENU Ⅲ → System → General → ENTER 🗗

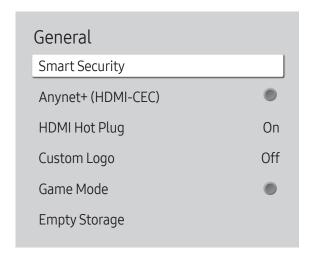

The displayed image may differ depending on the model.

## **Smart Security**

The security provided to protect your display device and connected storage devices against viruses includes.

#### Scan

Inspect your display device and connected storage devices to check for viruses.

#### **Isolated List**

This is the list of items that have been Isolated for containing viruses.

## Anynet+ (HDMI-CEC)

Anynet+ is a function that enables you to control all connected Samsung devices that support Anynet+ with your Samsung product remote control. The Anynet+ system can be used only with Samsung devices that have the Anynet+ feature. To be sure your Samsung device has this feature, check if there is an Anynet+ logo on it.

- Off ( ) / On ( )
- ✓ You can only control Anynet+ devices using the product remote control, not the buttons on the product.
- The product remote control may not work under certain conditions. If this occurs, reselect the **Anynet+** device.
- Anynet+ works when the AV device supporting Anynet+ is in the standby or on status.
- Anynet+ supports up to 12 AV devices in total. Note that you can connect up to 3 devices of the same type.

## Troubleshooting for Anynet+

| Problem                                | Possible Solution                                                                                                    |
|----------------------------------------|----------------------------------------------------------------------------------------------------|
|                                        | <ul> <li>Check if the device is an Anynet+ device. The Anynet+ system supports Anynet+ devices only.</li> <li>Check if the Anynet+ device power cord is properly connected.</li> </ul> |
|                                        | Check the Anynet+ device's Video/Audio/HDMI cable connections.                                                                                                    |
|                                        | Check whether Anynet+ (HDMI-CEC) is set to On in the System menu.                                                                                                    |
| Anynet+ does not work.                 | Check whether the remote control is Anynet+ compatible.                                                                                                    |
|                                        | Anynet+ doesn't work in certain situations. (initial setup)                                                                                                    |
|                                        | • If you have removed and then reconnected the HDMI cable, please make sure to search devices again or turn your product off and on again.                                             |
|                                        | Check if the Anynet+ function of the Anynet device is set on.                                                                                                    |
| I want to start Anynet+.               | Check if the Anynet+ device is properly connected to the product and check if the Anynet+ (HDMI-CEC) is set to On in the System menu.                                                  |
| I want to exit Anynet+.                | Press the SOURCE button on the product remote control and select a non- Anynet+ device.                                                                                                |
| The message "Disconnecting             | You cannot use the remote control when you are configuring Anynet+ or switching to a view mode.                                                                                        |
| Anynet+ device" appears on the screen. | • Use the remote control after the product has completed Anynet+ configuration or has finished switching to Anynet+.                                                                   |
| The Anynet+ device does not play.      | You cannot use the play function when initial setup is in progress.                                                                                                    |
|                                        | Check whether or not the device supports Anynet+ functions.                                                                                                    |
|                                        | Check whether or not the HDMI cable is properly connected.                                                                                                    |
| The connected device is not displayed. | Check whether Anynet+ (HDMI-CEC) is set to On in the System menu.                                                                                                    |
|                                        | Search Anynet+ devices again.                                                                                                    |
|                                        | Anynet+ requires an HDMI connection. Make sure the device is connected to your product with an HDMI cable.                                                                             |
|                                        | Some HDMI cables may not support Anynet+ functions.                                                                                                    |
|                                        | • If the connection is terminated because there has been a power failure or the HDMI cable has been disconnected, please repeat the device scan.                                       |

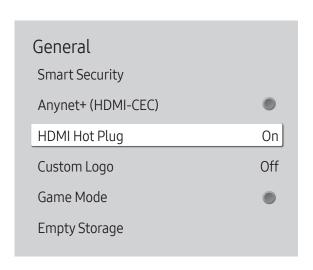

The displayed image may differ depending on the model.

## **HDMI Hot Plug**

This feature is used to activate the time delay to turn on a DVI/HDMI source device.

Off / On

## **Custom Logo**

You can download, select, and set the display time of a custom logo that appears when the product turns on.

- Custom Logo
  - ✓ You can select a custom logo (image/video) or turn off the custom logo display.
  - ✓ You must download the custom logo from an external USB device to set the custom logo.
- Logo Display Time
  - If the type of custom logo is Image, you can set the Logo Display Time.
- Download Logo File

  - When there are multiple numbers of external USB connections, the product will attempt to download the custom logo from the last device that has been connected to the product.

#### Custom logo file restrictions

- Images up to 50 MB in size can be used.
  - Supported image file: samsung\_image.\*
  - Supported file extensions: jpg, jpeg, bmp, png
- Videos up to 150 MB in size can be used. The recommendation is under 20 seconds in length.
  - Supported video file: samsung\_video.\*
  - Supported file extensions: avi, mpg, mpeg, mp4, ts, wmv, asf

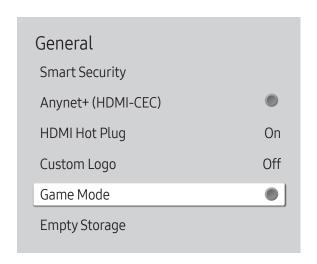

The displayed image may differ depending on the model.

## Frame Alignment

 $\mathsf{MENU} \ {\color{red}\underline{\square}} \ \rightarrow {\color{red}\mathsf{System}} \ \rightarrow {\color{red}\mathsf{Frame}} \ {\color{red}\mathsf{Alignment}} \ \rightarrow {\color{red}\mathsf{ENTER}} \ {\color{red}\overline{\square}}$ 

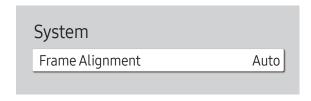

The displayed image may differ depending on the model.

#### Game Mode

When connecting to a game console such as PlayStation™ or Xbox™, you can enjoy a more realistic gaming experience by selecting game mode.

• Off ( ) / On ( )

## **Empty Storage**

Delete files to make space for new content. Recently played files will not be deleted.

Improve the screen alignment between devices when using the video wall function.

- Auto / Off / On
- Available for Video Wall models only.

## **Reset System**

MENU Ⅲ → System → Reset System → ENTER 🚭

System

Reset System

The displayed image may differ depending on the model.

Reset all system settings to default.

# Chapter 11 Support

## **Software Update**

MENU Ⅲ → Support → Software Update → ENTER 🗗

The Software Update menu lets you upgrade your product software to the latest version.

- Be careful not to turn off the power until the upgrade is complete. The product will turn off and on automatically after completing the software upgrade.
- When you upgrade software, all video and audio settings you have made will return to their default settings. We advise you to write down your settings so that you can easily reset them after the upgrade.

## **Update Now**

Update the software to the latest version.

Current version: This is the software version already installed in the product.

## **Contact Samsung**

MENU Ⅲ → Support → Contact Samsung → ENTER 🗗

You can view the address of the Samsung website, the call center phone number, your product's model number, software version, Open Source Licence and other information.

Go to Contact Samsung and find the product Model Code and Software Version.

## Terms & Conditions or Terms & Policy

MENU Ⅲ → Support → Terms & Conditions → ENTER 🚭

View and set the privacy policy for MagicInfo and other services.

- Make sure that the product is connected to the network.
- Menu items may vary depending on the model.
- The availability may vary depending on the region.
- For the QPR-8K and QER models, this feature is enabled only when "Smart Signage Privacy Notice" is selected during setup.

## Reset All

 $\mathsf{MENU} \ \blacksquare \ \to \ \mathsf{Support} \to \mathsf{Reset} \ \mathsf{All} \to \mathsf{ENTER} \ \blacksquare$ 

This option returns all the current settings for a display to the default factory settings.

# Chapter 12 Troubleshooting Guide

## Requirements Before Contacting Samsung Customer Service Center

- Before calling Samsung Customer Service Center, test your product as follows. If the problem persists, contact Samsung Customer Service Center.
- It does not have power indicator for Outdoor product.

## Testing the Product

Check if your product is operating normally by using the product test function.

If the screen remains blank while the power indicator blinks even when the product is correctly connected to a PC, perform product testing.

- **1** Power off both the PC and product.
- 2 Disconnect all the cables from the product.
- **3** Power on the product.
- 4 If No Cable Connected is displayed, the product is operating normally.

If the screen remains blank, check the PC system, video controller and cable.

## Checking the Resolution and Frequency

For modes that exceed the supported resolutions, the message "Not Optimum Mode" appears briefly.

Refer to Preset Timing Modes in the user manual (By Model) to set the PC resolution for your model.

## Check the followings.

| Installation issue (PC mode)                                                                                              |                                                                                                    |
|----------------------------------------------------------------------------------------------------|----------------------------------------------------------------------------------------------------|
| The screen keeps switching on and off.                                                                                    | Check that the cable between the product and the PC is connected correctly.                                                                                         |
| Blank spaces are found on all four sides of the screen when an HDMI or HDMI-DVI cable is connected to the product and PC. | The blank spaces found on the screen have nothing to do with the product.                                                                                           |
|                                                                                                    | Blank spaces on the screen are caused by the PC or graphics card. To resolve the problem, adjust the screen size in the HDMI or DVI settings for the graphics card. |
|                                                                                                    | If the graphics card settings menu does not have an option to adjust the screen size, update the graphics card driver to the latest version.                        |
|                                                                                                    | (Please contact the graphics card or computer manufacturer for further details about how to adjust the screen settings.)                                            |

It does not have power indicator for Outdoor product.

| Screen issue                                               |                                                                                                    |
|------------------------------------------------------------|----------------------------------------------------------------------------------------------------|
| The power indicator is off. The screen will not switch on. | Make sure that the power cord is connected.                                                                                                    |
| No Signal is displayed on the screen.                      | Check that the product is connected correctly with a cable.                                                                                        |
|                                                            | Check that the source device connected to the product is powered on.                                                                               |
|                                                            | Depending on the type of external device, the screen may not display properly. In this case, connect it with the HDMI Hot Plug function turned On. |
| Not Optimum Mode is displayed.                             | This message is displayed when a signal from the graphics card exceeds the product's maximum resolution and frequency.                             |
|                                                            | Refer to the Standard Signal Mode Table and set the maximum resolution and frequency according to the product specifications.                      |
| The images on the screen look distorted.                   | Check the cable connection to the product.                                                                                                    |
| The screen is not clear. The screen is blurry.             | Set the resolution and frequency to the recommended level.                                                                                         |

| Screen issue                                                                          |                                                                                                    |
|---------------------------------------------------------------------------------------|----------------------------------------------------------------------------------------------------|
| The screen appears unstable and shaky.                                                | Check that the resolution and frequency of the PC and graphics card are set within a range                                                         |
| There are shadows or ghost images left on the screen.                                 | compatible with the product. Then, change the screen settings if required by referring to 'Preset Timing Modes'.                                   |
| The screen is too bright. The screen is too dark.                                     | Go to Picture and adjust the Brightness and Contrast settings.                                                                                     |
| Screen color is inconsistent.                                                         | Go to Picture and adjust the Color Space Settings settings.                                                                                        |
| White does not really look white.                                                     | Go to Picture and adjust the White Balance settings.                                                                                               |
| There is no image on the screen and the power indicator blinks every 0.5 to 1 second. | The display is turned off to save energy.                                                                                                    |
|                                                                                       | Press any key on the keyboard or move the mouse to return to the previous screen.                                                                  |
| The product will turn off automatically.                                              | If a PC is connected to the product, check the power status of the PC.                                                                             |
|                                                                                       | Make sure the power cable is connected properly to the product and power outlet.                                                                   |
|                                                                                       | If the signal from a connected device is not detected, the product automatically turns off after 10 to 15 minutes.                                 |
| The screen display does not look normal.                                              | Encoded video content may cause the display to appear corrupted in scenes featuring fast moving objects such as in a sports event or action video. |
|                                                                                       | Low signal level or low picture quality may cause the display to appear corrupted. This does not mean the product is defective.                    |
|                                                                                       | A cell phone within a distance of one-meter radius may cause static on analog and digital products.                                                |
| The brightness and color do not look normal.                                          | Go to Picture and adjust the screen settings such as Color, Brightness and Sharpness.                                                              |
|                                                                                       | Go to System and adjust the Eco Solution settings.                                                                                                 |
|                                                                                       | Reset the screen settings to the default settings. (P.65)                                                                                          |

It does not have power indicator for Outdoor product.

| Screen issue                                    |                                                                                                    |
|-------------------------------------------------|----------------------------------------------------------------------------------------------------|
| I see red, green, and blue.                     | Check the cable connections.                                                                                                    |
|                                                 | This issue may happen when the panel of the product is defective. Contact a Samsung Service Center to resolve the issue.                                                                            |
| The display looks unstable and then freezes.    | The screen may freeze when a resolution other than the recommended resolution is used or if the signal is not stable. To resolve the issue, change the PC resolution to the recommended resolution. |
|                                                 | A scaled SD (4:3) content file can cause black bars on both sides of an HD channel screen.                                                                                                    |
| The screen cannot be displayed in full screen.  | A video with an aspect ratio different from the product can cause a black bar to appear at the top and bottom of the screen.                                                                        |
|                                                 | Change the screen size setting to full screen on the product or source device.                                                                                                    |
| Sound issue (For models with built-in speakers) |                                                                                                    |
| There is no sound.                              | Check the connection of the audio cable or adjust the volume.                                                                                                    |
|                                                 | Check the volume.                                                                                                    |
| The volume is too low.                          | Adjust the volume.                                                                                                    |
|                                                 | If the volume is still low after turning it up to the maximum level, adjust the volume on your PC sound card or software program.                                                                   |

| Sound issue (For models with built-in speak | kers)                                                                                                    |
|---------------------------------------------|----------------------------------------------------------------------------------------------------|
|                                             | If an HDMI cable or a DP cable is connected, check the audio output settings on the PC.                                                                                                    |
|                                             | Go to Sound and change Sound Output to Internal.                                                                                                    |
|                                             | If a source device is used                                                                                                    |
|                                             | Make sure the audio cable is properly connected to the audio input port on the product.                                                                                                    |
| Video is available but there is no sound.   | <ul> <li>Check the audio output settings for the source device.</li> <li>(For example, if your monitor is connected to HDMI, you may need to change the audio option of your video output device to HDMI.)</li> </ul> |
|                                             | If a DVI-HDMI cable is used, a separate audio cable is required.                                                                                                    |
|                                             | If the product has a headphone port, make sure nothing is connected to it.                                                                                                    |
|                                             | Reconnect the power cable to the device and then reboot the device.                                                                                                    |
|                                             | Check the cable connection. Make sure a video cable is not connected to an audio input port.                                                                                                    |
| There is static coming from the speakers.   | Check the signal strength after connecting a cable.                                                                                                    |
|                                             | Low signal level can cause corrupted sound.                                                                                                    |
| Remote control issue                        |                                                                                                    |
| Kemote control issue                        | Mala ave that the hatteries are sourcethy in place (1/)                                                                                                    |
|                                             | Make sure that the batteries are correctly in place (+/-).                                                                                                    |
|                                             | Check if the batteries are flat.                                                                                                    |
| The remote control does not work.           | Check for power failure.                                                                                                    |
|                                             | Make sure that the power cord is connected.                                                                                                    |
|                                             | Check for any special lighting or neon signs switched on in the vicinity.                                                                                                    |

| Source device issue                                                                                             |                                                                                                    |  |
|----------------------------------------------------------------------------------------------------|----------------------------------------------------------------------------------------------------|--|
| A beeping sound is heard when my PC is booting.                                                                 | If a beeping sound is heard when your PC is booting, have your PC serviced.                                                                                                    |  |
| Other issue                                                                                                    |                                                                                                    |  |
| The product smells like plastic.                                                                                | The plastic smell is normal and disappears over time.                                                                                                    |  |
| The monitor appears tilted.                                                                                     | Remove and then attach the stand again to the product.                                                                                                    |  |
| Audio or video cuts out intermittently.                                                                         | Check the cable connection and connect it again if required.                                                                                                    |  |
|                                                                                                    | Use a standard cable.                                                                                                    |  |
| Small particles are found on the edges of the product.                                                          | The particles are part of the product design. The product is not defective.                                                                                                    |  |
| When I try to change the PC resolution, a message "The defined resolution is not currently supported." appears. | The message "The defined resolution is not currently supported." appears if the input source resolution exceeds the maximum resolution of the display.  To resolve the issue, change the PC resolution to a resolution supported on the display.                                     |  |
| There is no sound from the speakers in HDMI mode when a DVI-HDMI cable is connected.                            | DVI cables do not transmit sound data.  Make sure to connect the audio cable to the correct input port to enable audio.                                                                                                    |  |
| HDMI Black Level is not functioning properly on an external device with HDMI YCbCr output.                      | This function is available only when a source device with RGB signal, such as a DVD player and STB, is connected to the product to HDMI cable.                                                                                                    |  |
| There is no sound in HDMI mode.                                                                                 | Displayed picture colors may not look normal. Video or sound may not be available. This can occur if a source device that only supports an older version of the HDMI standard is connected to the product.  If these issues occur, connect an audio cable along with the HDMI cable. |  |
|                                                                                                    | Some PC graphics cards may not automatically recognize HDMI signals that do not include sound. In this case, manually select a sound input.                                                                                                    |  |

| Otherissue                                                                                                |                                                                                                    |
|----------------------------------------------------------------------------------------------------|----------------------------------------------------------------------------------------------------|
| HDMI-CEC does not work.                                                                                   | To use several external devices compatible with the HDMI-CEC feature that are connected to the HDMI IN ports on the product, turn off the HDMI-CEC features on all the external devices. External devices include Blu-ray and DVD players. |
|                                                                                                    | Operating an external device when its HDMI-CEC feature is enabled may automatically stop other external devices.                                                                                                    |
|                                                                                                    | To change HDMI-CEC settings, refer to the device user guide or contact the device manufacturer for assistance.                                                                                                    |
| In power-saving mode, when the input source is  DisplayPort, PC display settings cannot be saved.         | Go to System → Power Control and set Max. Power Saving to Off. Alternatively, configure the PC display output settings again. Ensure the product is turned on.                                                                             |
| When booting the PC with the input source set to DisplayPort, the BIOS and booting screens do not appear. | Boot the PC when the product is turned on or when the input source is not DisplayPort.                                                                                                    |

For models with the DisplayPort port only.

# Chapter 13 Appendix

# Responsibility for the Pay Service (Cost to Customers)

When the service is requested, in spite of in warranty, we may charge you for a visit from a service technician in the following cases.

## Not a product defect

Cleaning of the product, Adjustment, Explanation, Re-installation and etc.

- If a service technician is requested to give instructions on how to use product or simply adjusts options without disassembling product.
- If a defect is caused by external environmental factors (Internet, Antenna, Wired Signal, etc.)
- If a product is reinstalled or devices are connected additionally after installing the purchased product for the first time.
- If a product is reinstalled to move to a different spot or to move to a different house.
- If the customer requests instructions on how to use another company's product.
- If customer requests instructions on how to use the network or another company's program.
- If customer requests software installation and setup for the product.
- If a service technician removes/cleans dusts or foreign materials inside of the product.
- If customer requests an installation additionally after purchasing a product through homeshopping or online.

## A Product damage caused by customer's fault

Product damage caused by customer's mishandling or wrong repair
If a product damage is caused by;

- External impact or drop.
- Use of supplies or separately sold product unspecified by Samsung.
- Repair from a person besides an engineer of outsourcing service company or partner of Samsung Electronics Co., Ltd.
- Remodeling or repairing the product by customer.
- Using it with incorrect voltage or non-authorized electrical connections.
- Not following the "cautions" in User Manual.

#### **Others**

- If product fails by natural disaster. (lightning, fire, earthquake, flood damage, etc)
- If consumable components are all used up. (Battery, Toner, Fluorescent lights, Head, Vibrator, Lamp, Filter, Ribbon, etc.)
- If customer requests a service in case the product has no defect, service fee may be charged. So please read User Manual first.

## Prevention of Afterimage Burn-in

## What is afterimage burn-in?

Afterimage burn-in should not occur when the panel is operating normally. Normal operation refers to a continuously changing video pattern. If the panel displays a fixed pattern for an extended period of time a slight voltage difference may occur between the electrodes in pixels that control the liquid crystals.

Such a voltage difference between electrodes increases with time and makes the liquid crystals thinner. When this occurs, a previous image can remain on the screen when the pattern changes.

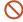

This information is a guide to prevent afterimage burn-in. Viewing a fixed screen for an extended period of time may cause afterimage burn-in. This problem is not included in warranty.

## Recommended prevention practices

Viewing a fixed screen for an extended period of time may cause afterimage burn-ins or smudges. If the product is not to be used for a long time, turn it off, or activate the Power Saving mode or Screen Saver with a moving image.

• Change the colors regularly.

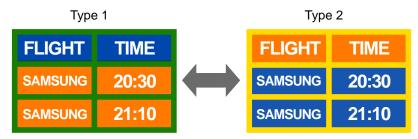

- Avoid combinations of a text color and background color of contrasting brightness.
- Avoid using colors of contrasting brightness (black and white; gray and black).

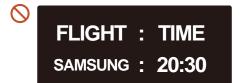

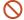

FLIGHT: TIME SAMSUNG: 20:30